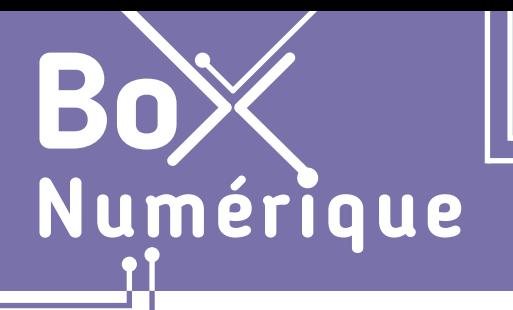

### **1. DÉCOUVERTE PC ET SMARTPHONE** 1. Composition d'un PC / smartphone

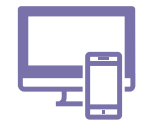

**5**

 $\overline{m}$  $\overline{\mathbf{x}}$ 

*Un ordinateur est une machine électronique qui permet de réaliser des opérations et de traiter des informations. Il existe différentes formes et tailles d'ordinateurs.* 

*Sont présentés ici le PC (l'ordinateur personnel), fixe ou portable et le smartphone. Tous sont composés des mêmes éléments, mais sous différentes formes.*

#### **1. Ce qui compose un ordinateur : PC et smartphone**

- **1.** L'**unité centrale** : boitier contenant tout le matériel électronique permettant à l'ordinateur de fonctionner
- **2.** L'**écran** : dispositif de visualisation
- **3.** Le **clavier** : dispositif pour entrer des données
- **4.** La **souris**, le **pavé tactile**, la **surface tactile de l'écran** : dispositif de pointage
- **5.** Un **bouton d'allumage**

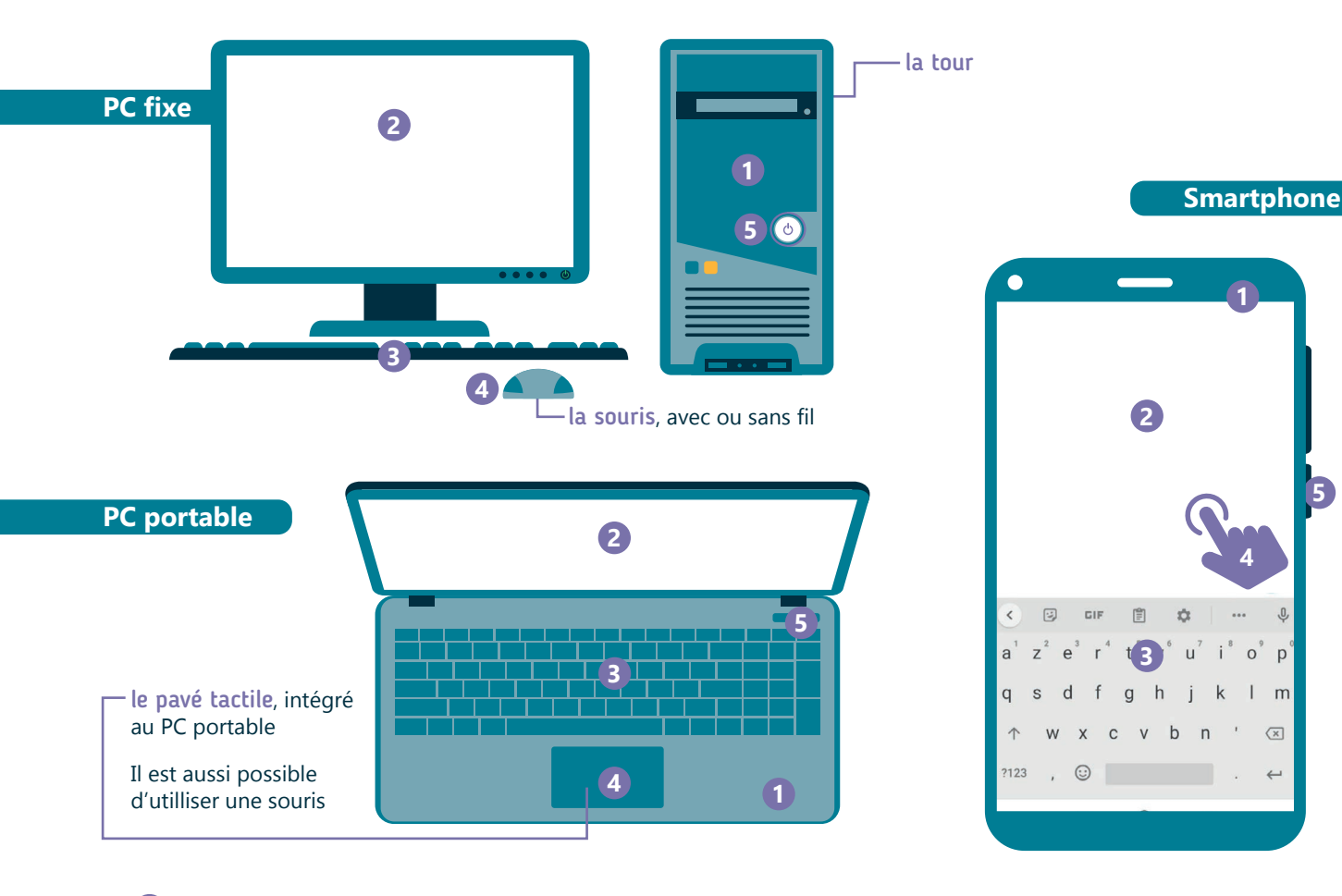

Où se trouve le bouton d'allumage, de mise sous tension ? **5**

#### PC fixe

Le bouton d'allumage se trouve en général sur la face avant de la tour et un bouton de mise sous tension peut également être présent à l'arrière de celle-ci.

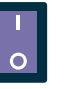

#### PC portable

Le bouton d'allumage peut trouver à côté du clavier, sur une touche du clavier ou encore sur le côté du PC.

#### **Smartphone**

Le bouton d'allumage se trouve, soit en haut, soit sur le coté, en général sur la droite.

Un autre bouton plus grand ou double est également souvent présent. Ce bouton permet de régler le volume.

#### **2. Les ports de connexion**

Alimentation : Sert à donner de l'énergie au PC ou recharger la batterie du PC ou smartphone. La forme du connecteur peut varier d'un appareil à l'autre et les alimentations ne sont pas nécessairement compatibles.

Port VGA : Utile pour connecter le PC à un écran, indispensable pour utiliser un PC fixe. Ancienne génération de connecteur.

Port HDMI : Utile pour connecter le PC à un écran, indispensable pour utiliser un PC fixe. Nouvelle génération qui permet la transmission de l'image et du son.

Port réseau : Permet de connecter par câble le PC au réseau Internet.

Son - Prise mini-jack : Nécessaire pour brancher par cable des écouteurs, un casque ou des baffles.

Port USB : Il existe plusieurs sortes de connecteurs USB. Ceux-ci offrent beaucoup de possibilités pour connecter au PC :

- une souris ou un clavier
- une clé USB ou un disque dur externe
- une imprimante...

Lecteur de carte SD : Permet de connecter un support de stockage SD, une carte SD comme pour un appareil photo. Pour les smartphones, on utilise le plus souvent la carte micro SD.

### **3. Emplacement des ports de connexion**

La position des différents éléments peut varier, mais les ports de connexion se situent en général :

- A l'arrière de la tour d'un PC fixe et parfois à l'avant, pour certains ports de connexion (son, USB...)
- Sur les côtés pour un PC portable
- Sur les tranches du smartphone

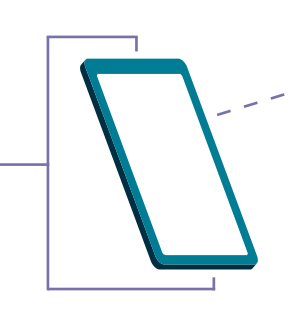

 $DCIN$  $\mathbf{a}^{\mathrm{T}}$ **HDM** 

MICRO SD<sub>4</sub>

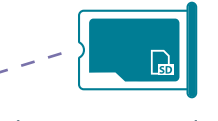

IJ

L'emplacement pour la carte micro SD (et la carte SIM) est souvent dissimulé dans un tiroir dans la coque du smartphone. Vous pouvez l'ouvrir en introduisant un outil style "trombone" dans le petit trou.

#### **Découvrez les principaux composants d'un ordinateur**

Découvrez la démo en vidéo :

• Scannez le QR code avec votre smartphone (Voir fiche 1.15.)

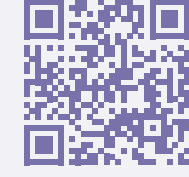

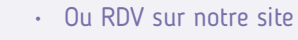

www.interface3namur.be/box-numerique

1. DÉCOUVERTE PC ET SMARTPHONE 1. Composition d'un PC / smartphone

Dernière mise à jour en février 2022

Projet réalisé avec le soutien du Fonds "ING Fund for a more Digital Society", géré par la Fondation Roi Baudouin

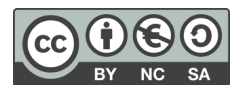

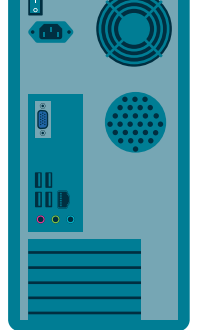

Inter<sub>Face</sub>

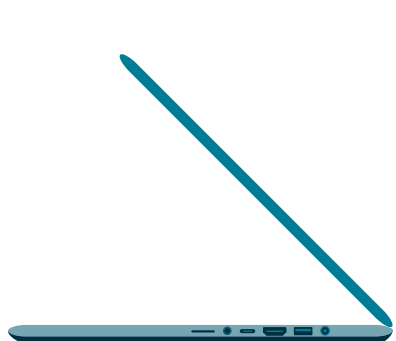

**1. DÉCOUVERTE PC ET SMARTPHONE** 2. Démarrer / Eteindre

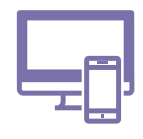

*Comment démarrer, verrouiller / déverrouiller et éteindre son PC / smartphone ?* 

#### **Sur PC Sur smartphone**

Numérique

#### **1. Allumer / Activer le PC et le smartphone**

Trouvez le bouton d'allumage (voir fiche 1.1.) et appuyez dessus. Lorsque vous démarrez le PC, vous arrivez d'abord sur un écran d'accueil, où apparait une photo, un visuel.

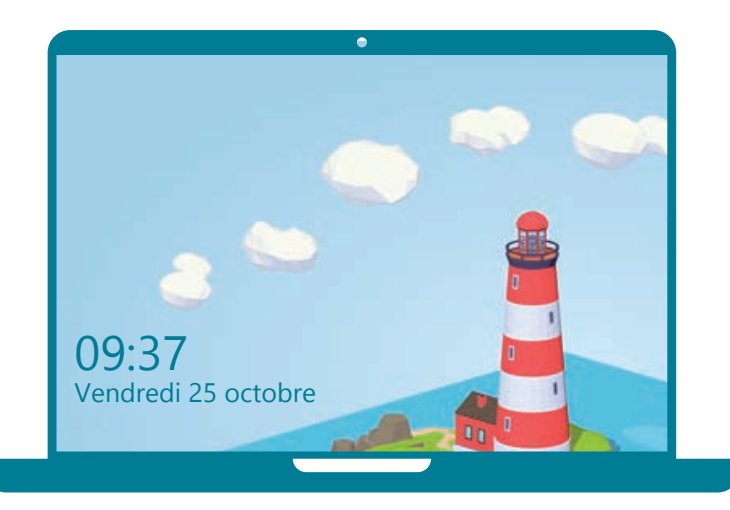

Pour aller plus loin, bougez la souris ou appuyez sur une touche du clavier, peu importe laquelle. L'écran d'accueil disparait. Et vous voyez maintenant l'écran de connexion.

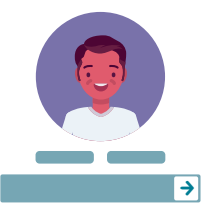

Un identifiant et un mot de passe sont demandés. Encodez-les pour déverrouiller la session sur le PC.

Un PC peut être utilisé par plusieurs personnes, avec pour chacune un

espace personnel, auquel les autres n'ont pas accès. Ce sont les sessions ou comptes utilisateurs. On y accède avec l'identifiant et le mot de passe.

Si vous utilisez un PC public ou celui d'une autre personne, demandez quel identifiant vous pouvez utiliser.

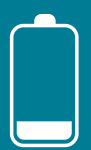

Rien ne se passe quand vous appuyez sur le bouton de démarrage ? Il se peut que vous n'ayez plus de batterie. Vous pouvez brancher l'alimentation (fiche1.1). Il y a souvent un voyant lumineux à côté du connecteur vous indiquant qu'il est bien alimenté.

Si votre smartphone est éteint, appuyez longtemps sur le bouton d'allumage.

Au démarrage du smartphone, 2 codes sont demandés pour le déverrouiller :

- **1.** le code PIN de la carte SIM
- **2.** le code de sécurité ou de verrouillage

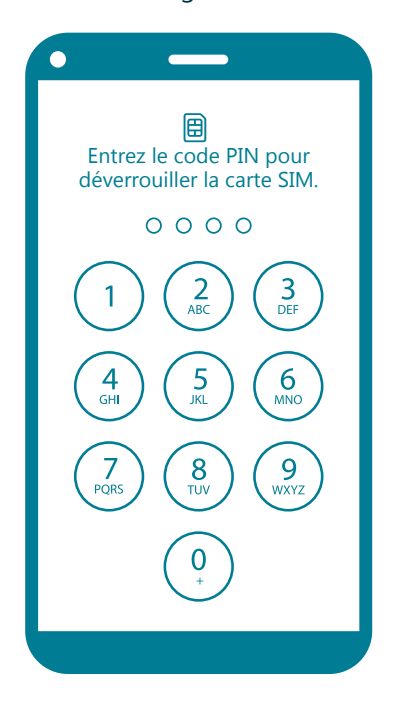

Le code PIN est lié à la carte SIM, fournie par l'opérateur téléphonique avec le forfait ou l'abonnement. Il est nécessaire pour accéder aux appels, SMS, données mobiles (4G). Il est composé de **4 chiffres**.

Le code PIN de la carte SIM est demandé uniquement au démarrage du smartphone. Si le smartphone était juste verrouillé, apparait directement l'écran de verrouillage avec le code de sécurité.

#### **2. Verrouiller / Déverrouiller le PC et le smartphone**

Après une période d'inactivité, le PC se met en veille automatiquement ou vous pouvez le faire manuellement, mais il n'est pas éteint.

Pour réactiver le PC, appuyez sur n'importe quelle touche du clavier ou bougez la souris. Vous arriverez ensuite sur l'écran d'accueil.

Appuyez de nouveau sur n'importe quelle touche pour accèder à l'écran de connexion.

Pour le déverrouiller, il va demander votre identifiant et votre mot de passe.

Pour verrouiller le PC, faites un clic gauche  $\bigcap$  sur...

- A. le menu Windows  $\blacksquare$ , en bas à gauche de l'écran **B.** « Marche/Arrêt »,
- **C.** « Mettre en veille ».

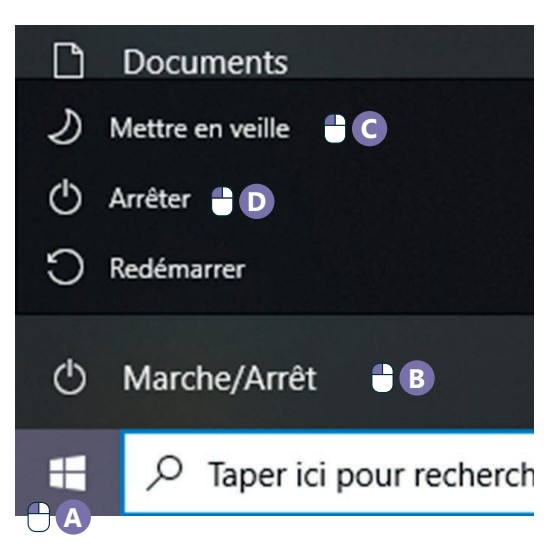

Appuyez sur le bouton d'allumage (voir fiche 1.1.) un court instant

Ensuite, il est souvent demandé un code de sécurité pour débloquer le smartphone.

- Il peut prendre différentes formes :
	- **1.** Empreinte digitale
	- **2.** Reconnaissance faciale
	- **3.** Un schéma à réaliser
	- **4.** Un code à chiffres

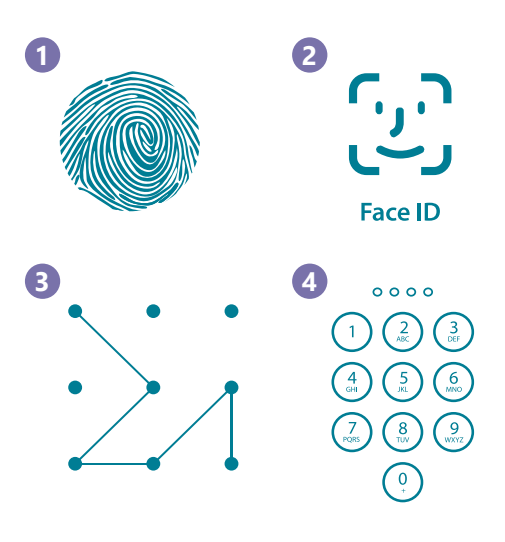

Remarque : on peut utiliser un smartphone sans carte SIM et ne mettre que le code de verrouillage, mais on ne pourra pas l'utiliser comme un téléphone pour passer, recevoir un appel, un sms.

#### **3. Eteindre le PC et le smartphone**

Il faut toujours éteindre un PC via l'interface du PC. Le bouton physique sert uniquement à allumer le PC. Faites un clic gauche  $\bigcap$  ...

- **A.** sur le menu Windows  $\blacksquare$ , **B.** sur « Marche/Arrêt »,
- **D.**et sur « Arrêter ».

Inter<sub>Face</sub>

Appuyez sur le bouton d'allumage (Voir fiche 1.1.) jusqu'à ce qu'apparaisse sur l'écran une option pour éteindre le smartphone. Touchez l'icône pour

éteindre le smartphone.

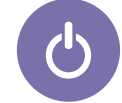

1. DÉCOUVERTE PC ET SMARTPHONE 2. Démarrer / Eteindre

Dernière mise à jour en février 2022

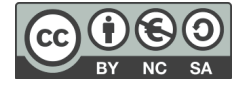

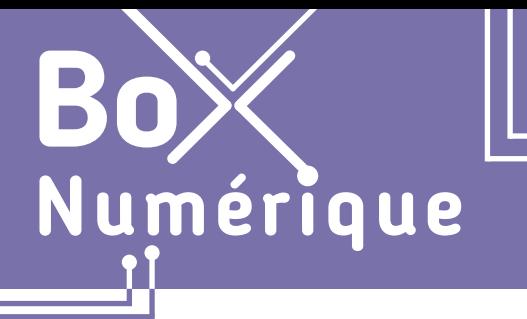

### **1. DÉCOUVERTE PC ET SMARTPHONE** 3. Se repérer sur un PC avec Windows

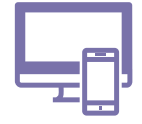

*Qu'est-ce que Windows ? Comment se repérer dans l'interface d'un PC sous Windows ? Quels sont les principaux points de repères ? Bureau, barre des tâches, icnes, menu « Démarrer », fenêtres...*

### **1. Windows ? Un système d'exploitation**

Windows est un système d'exploitation. Il s'agit d'un ensemble de programmes qui effectuent la liaison entre la machine et l'utilisateur. Il est le chef d'orchestre de l'ordinateur et gère les interactions entre les différents composants.

Le système d'exploitation est indispensable pour faire fonctionner un ordinateur. Il est l'interface qui permet d'interagir avec le PC.

Windows est le système d'exploitation le plus utilisé sur PC. Il est développé par l'entreprise Microsoft. C'est celui qui est présenté dans ces fiches.

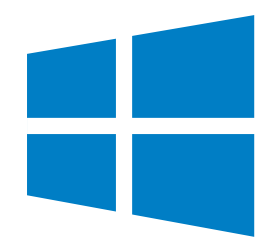

### **2. Le bureau**

Lorsque vous allumez le PC et le déverrouillez (voir fiche 1.2.), vous arrivez sur le bureau. Il est composé de plusieurs éléments comme sur un vrai bureau.

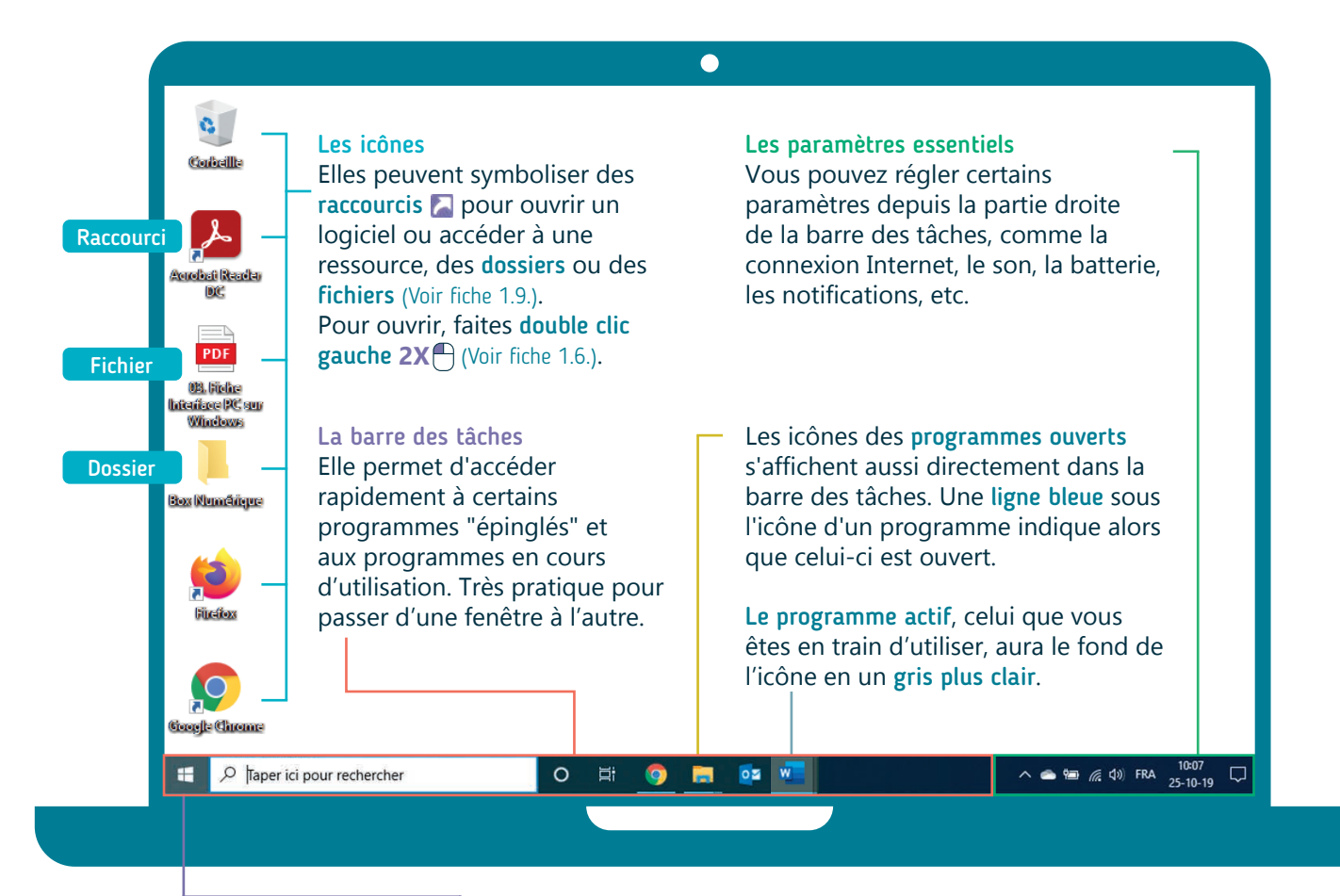

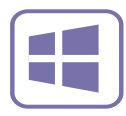

Le menu Démarrer Il est accessible via le bouton Windows situé dans le coin inférieur gauche de l'écran. Il s'ouvre également en appuyant sur la touche Windows  $\Box$  du clavier.

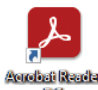

Les logiciels vous permettent de faire des actions avec le PC : écrire un document, modifier une image, naviguer sur le Web, regarder une vidéo...

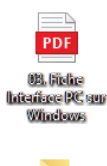

Hox Mumfireus

Un fichier contient un type de données particulières (une image, un document texte, une vidéo,..). Dans l'exemple ici, on retrouve un fichier PDF.

Un dossier est en général représenté avec l'icône d'un dossier, souvent jaune. C'est un moyen de rangement sur l'ordinateur. Plus d'informations sur la différence fichier/dossier, dans la fiche 19.

La bonne pratique est de ne rien stocker sur le bureau mais de faire des raccourcis vers des fichiers, dossiers ou logiciels qu'on utilise souvent. (Voir fiche 1.10.)

### **3. Les fenêtres**

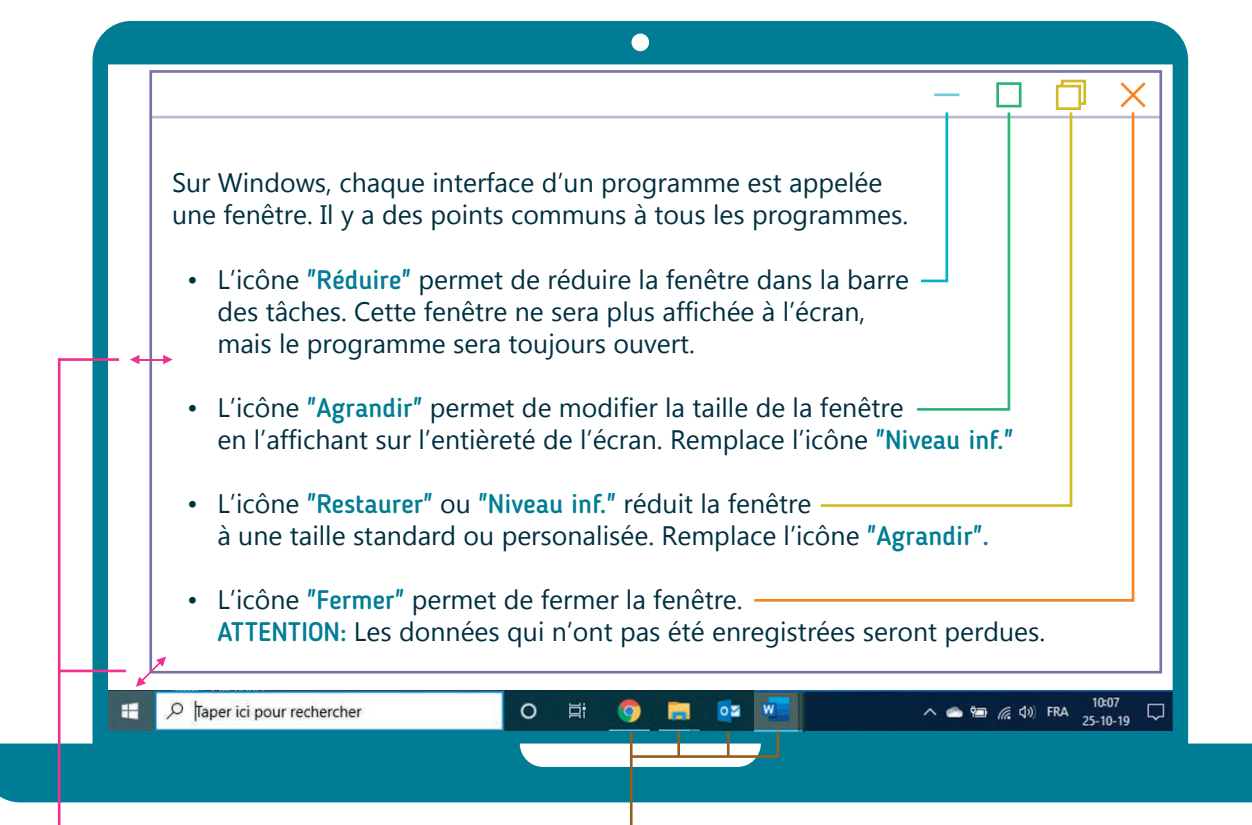

Quand vous déplacez le pointeur de la souris  $\sqrt{\sigma}$ sur les coins ou les bords d'une fenêtre, il prend la forme d'une double flèche. Vous pouvez alors modifier manuellement la taille de la fenêtre en maintenant le clic gauche enfoncé  $\bigcap$  et en glissant de haut en bas et/ou de gauche à droite jusqu'à la taille voulue.

Naviguer entre les fenêtres

Inter<sub>Face</sub>

Cliquez dans la barre des tâches sur l'icône du programme auquel vous voulez accéder.

#### **Découvrez en vidéo les repères de l'interface d'un PC Windows**

Découvrez la démo en vidéo :

• Scannez le QR code avec votre smartphone (Voir fiche 1.15.)

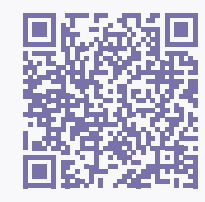

• Ou RDV sur notre site

www.interface3namur.be/box-numerique

1. DÉCOUVERTE PC ET SMARTPHONE 3. Se repérer sur un PC avec Windows

Dernière mise à jour en février 2022

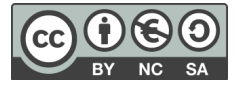

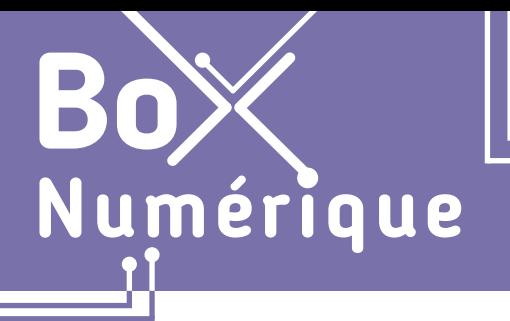

#### **1. DÉCOUVERTE PC ET SMARTPHONE** 4. Se répérer sur smartphone Android

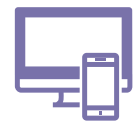

*Qu'est-ce que Android? Comment se repérer dans l'interface d'un smartphone Android ? Quels sont les principaux points de repères ?*

### **1. Android ? Un système d'exploitation**

Android est un système d'exploitation. Il s'agit d'un ensemble de programmes qui effectuent la liaison entre la machine et l'utilisateur. Il est le chef d'orchestre de l'ordinateur et gère les interactions entre les différents composants.

Du système d'exploitation va dépendre la manière d'interagir avec son smartphone et les applications qui pourront être utilisées. Le plus utilisé sur les smartphones est Android. C'est celui qui est présenté dans ces fiches.

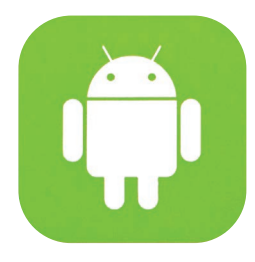

### **2. L'écran d'accueil, les icônes et les paramètres**

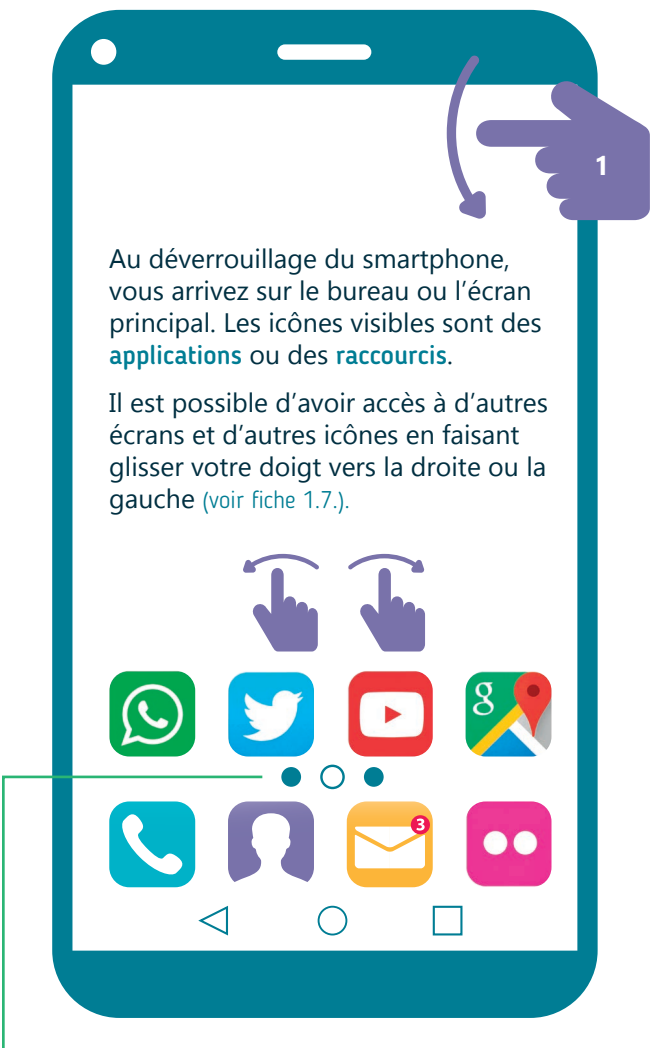

Les petits ronds ou carrés symbolisent le nombre d'écrans. Chaque symbole correspond à un écran. Le symbole mis en évidence indique celui qui est affiché actuellement.

#### **Raccourcis vers les paramètres**

- **1.** Faites glisser votre doigt depuis le haut de l'écran pour dérouler le menu d'accès rapide aux paramètres sur l'écran.
- **2.** Touchez les icônes pour activer ou désactiver certaines fonctionnalités.

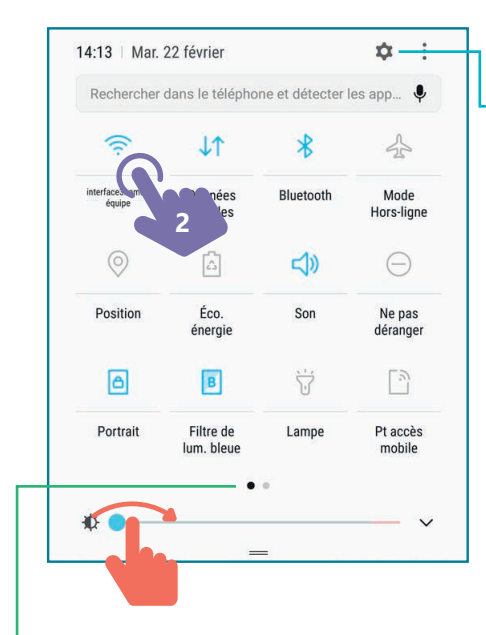

Pour accéder aux paramètres ou réglages

Faites glisser le curseur pour régler la luminosité de l'écran.

 $\mathbf{v} = \mathbf{v} - \mathbf{v}$ 

#### **Paramètres de connexion essentiels**

**Mode Hors ligne** ou **Avion** coupe toutes les connexions sans fil (Internet, réseau téléphonique...)

L'option **données mobiles** activée connecte le smartphone à la 3G ou 4G si le forfait le permet.

### **3. Les applications : ouvrir et passer de l'une à l'autre**

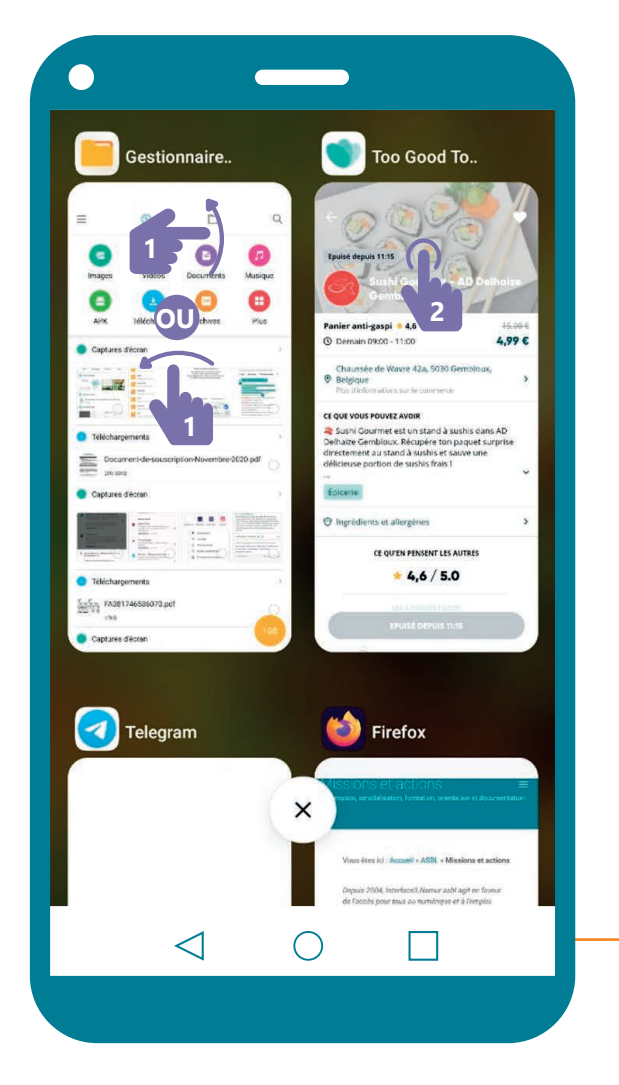

#### **Plusieurs actions possibles quand toutes les applications ouvertes sont affichées :**

- **1. Fermer une application** : déposez votre doigt sur l'application que vous voulez fermer et le faire glisser  $\mathbf{v}$   $\mathbf{v}$  vers le côté extérieur le plus proche ou vers le haut de l'écran
- **2. Accéder à une autre application** : appuyez  $\mathbb{R}$  sur la miniature de celle-ci.

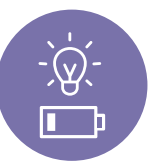

**INTEFFACE** 

**Pour gagner de l'autonomie de batterie**, fermez régulièrement les applications ouvertes.

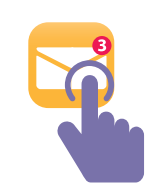

Pour ouvrir une application, touchez l'icône de cette application. L'application s'ouvre en plein écran.

Pour ouvrir une autre application ou passer de l'une à l'autre, utilisez les boutons en bas de l'écran.

Il y a 3 boutons en bas de votre écran :

- une icône centrale (rond)
- une flèche de retour (à gauche ou à droite)
- un carré ou 3 lignes horizontales

La flèche de retour qui permet de revenir en arrière écran par écran.

L'icône centrale qui permet de retourner à l'écran d'accueil ou bureau principal. C'est utile pour passer d'une application à l'autre.

Le carré qui vous permet d'afficher toutes les applications ouvertes sur votre smartphone sous la forme d'une miniature. Pour naviguer sur cet écran, faites glisser votre doigt verticalement ou horizontalement en fonction de votre smartphone.

#### **Découvrez l'interface d'un smartphone Android en vidéo**

Découvrez la démo en vidéo :

• Scannez le QR code avec votre smartphone (Voir fiche 1.15.)

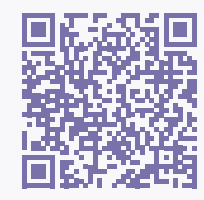

• Ou RDV sur notre site

www.interface3namur.be/box-numerique

1. DÉCOUVERTE PC ET SMARTPHONE 4. Se repérer sur un smartphone Android

Dernière mise à jour en février 2022

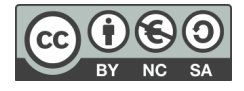

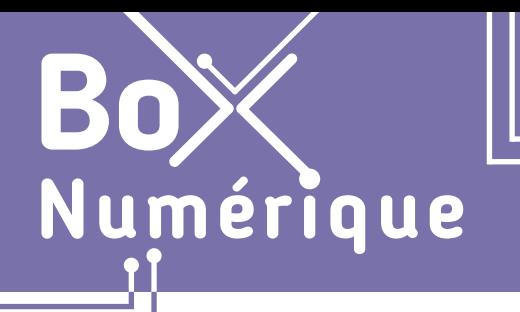

## **1. DÉCOUVERTE PC ET SMARTPHONE**

5. Utiliser le clavier

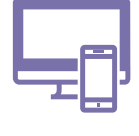

*Le clavier est une interface, physique ou non, permettant à l'utilisateur d'écrire des caractères et d'avoir accès à certaines fonctionnalités. Le clavier peut être un périphérique externe connecté avec ou sans fil au PC, être directement intégré sur le PC portable ou s'afficher sur un écran tactile.*

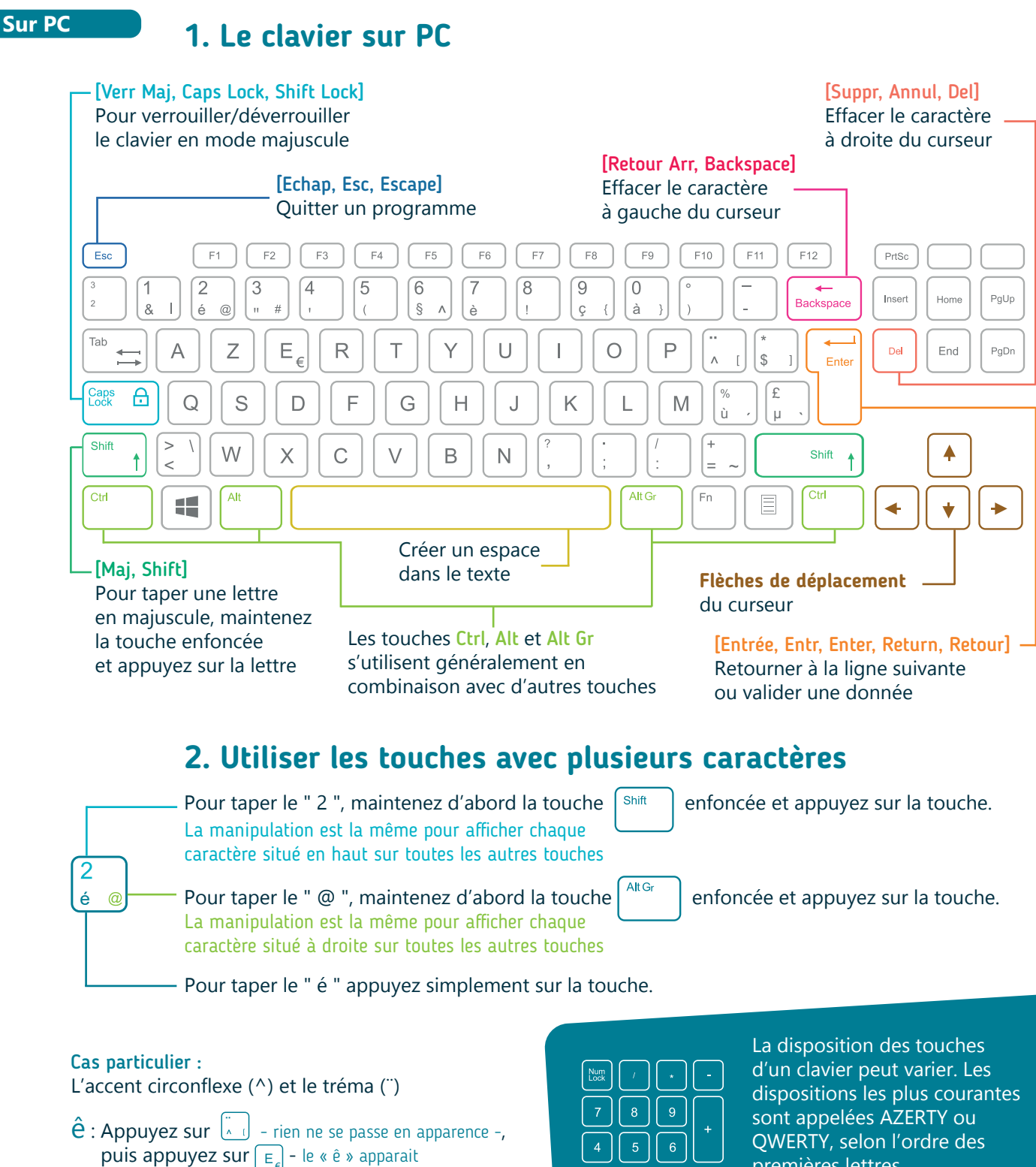

- $\ddot{e}$  : Appuyez sur  $\begin{bmatrix} \sinh \ \sinh \end{bmatrix} + \begin{bmatrix} \ddots \\ \alpha & 1 \end{bmatrix}$  rien ne se passe en
- apparence -, puis appuyez sur  $E$  le «  $\ddot{e}$  » apparait

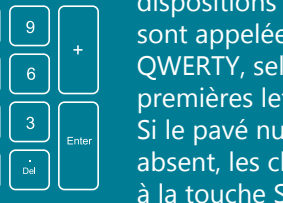

premières lettres. Si le pavé numérique est absent, les chiffres se font grâce à la touche Shift/Maj.

#### **2. Le clavier sur smartphone**

#### [Mai, Shift] Pour taper une lettre en majuscule, touchez d'abord la flèche (elle change de couleur). Touchez ensuite la lettre que vous désirez. Pour faire des accents, appuyez longtemps  $\mathbb{R}$  sur la lettre qui doit avoir un accent, un menu s'ouvre alors [Retour Arr, Backspace] comme ci-dessous. Déplacez ensuite Effacer le caractère votre doigt  $\Rightarrow$  sur l'accent désiré. à gauche du curseur ē ė K  $\overline{\mathcal{C}}$ [Entrée, Entr, Enter, Return, Retour] è ë ê Retourner à la ligne suivante  $\rightarrow$  $\overline{0}$ Était ou valider une donnée a p Z  $\circ$ d Ajouter un espace q S m q h dans le texte  $\uparrow$ C b (x)-?123 €  $\leftarrow$ ◁  $\bigcap$  $\overline{2}$  $\mathbf{1}$ 3 5 6 7 8 9  $\Omega$  $\Delta$  $\omega$  $#$ 8 € Cette touche permet d'accéder à d'autres claviers : chiffres, caractères spéciaux. Elle se trouve, le plus  $=$   $\le$  $\sqrt{x}$ souvent, en bas à gauche. 3 claviers sont généralement disponibles. ABC  $\leftarrow$ Accès aux autres claviers de caractères spéciaux Retour au clavier alphanumérique 1. DÉCOUVERTE PC ET SMARTPHONE 5. Utiliser le clavier Dernière mise à jour en février 2022Projet réalisé avec le soutien du Fonds *INTEFFal* "ING Fund for a more Digital Society", géré par la Fondation Roi Baudouin

**1. DÉCOUVERTE PC ET SMARTPHONE** 6. Souris et pavé tactile sur PC

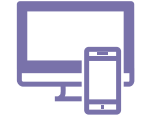

*Comme nous le ferions avec notre doigt ou un stylet sur un écran tactile comme celui du smartphone,*  la souris ou le pavé tactile permettent d'interagir avec des éléments du PC. La souris ou le pavé tactile *se manipulent avec la main et les doigts, et le pointeur s'affiche sur l'écran.*

#### **1. Prendre en main la souris ou le pavé tactile**

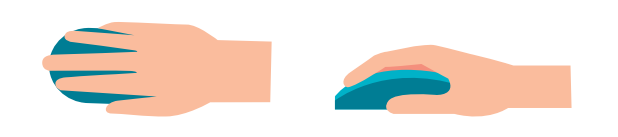

umérique

Pour manipuler la **souris**, posez votre main dessus et déplacez-la sur la table pour faire bouger le pointeur sur l'écran. Si vous levez la souris, le pointeur reste fixe sur l'écran.

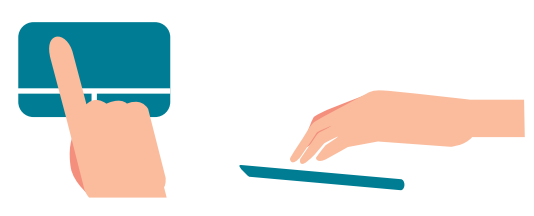

Pour utiliser le pavé tactile, faites glisser un doigt dessus pour déplacer le pointeur sur l'écran. Si vous levez votre doigt, le pointeur reste fixe.

### **2. Le pointeur sur l'écran**

Lorsque vous déplacez la souris sur la table ou faites glisser votre doigt sur le pavé tactile, un pointeur se déplace sur l'écran du PC. Ce pointeur peut prendre différentes formes. Toutes ont une signification particulière.

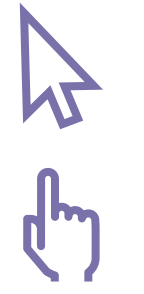

La flèche joue le rôle de pointeur. Elle indique l'endroit où est la souris sur l'écran. C'est le symbole par défaut.

La main montre que vous pouvez cliquer sur un bouton, une icône ou un lien quand vous naviguez sur le Web (Voir fiche 3.2.) par exemple.

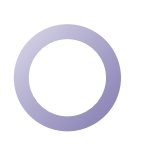

Le cercle vous indique que l'ordinateur est en train de " réfléchir ". Vous ne pouvez pas demander d'action complémentaire. Vous devez patienter.

Le curseur  $I$  indique que vous pouvez cliquer pour saisir du texte, écrire, ou sélectionner du texte à cet endroit.

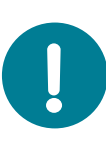

Cette forme de pointeur ressemble au curseur de saisie de texte |. Il clignote. Et il ne suit pas le mouvement de la souris.

Le curseur de saisie de texte indique l'endroit où vont s'inscrire les caractères tapés avec le

clavier. Pour le positionner ailleurs, déplacez la souris et cliquez à un autre endroit.

Elle est l'équivalent du doigt

#### **3. Roulette, clic gauche et clic droit**

A. La roulette / zone A \*

B. Le bouton de gauche / zone B \*\*

Il sert principalement à sélectionner l'élément pointé par le curseur.

Vous faites un "double clic" quand vous appuyez deux fois, rapidement, sur ce bouton. Ce geste permet d'ouvrir un document, un

programme, etc.

C'est le bouton le plus utilisé, celui du clic gauche ...

Permet de faire défiler le contenu d'une fenêtre ou d'une page. C'est l'équivalent, pour les surfaces tactiles, de faire glisser sur l'écran un doigt verticalement.

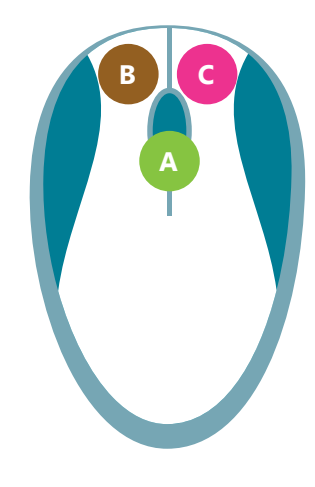

C. Le bouton de droite / zone C \*\*

C'est le bouton du clic droit  $\Box$ .

Il permet de faire apparaître un menu contextuel avec différentes options pour interagir avec l'élément pointé par le curseur.

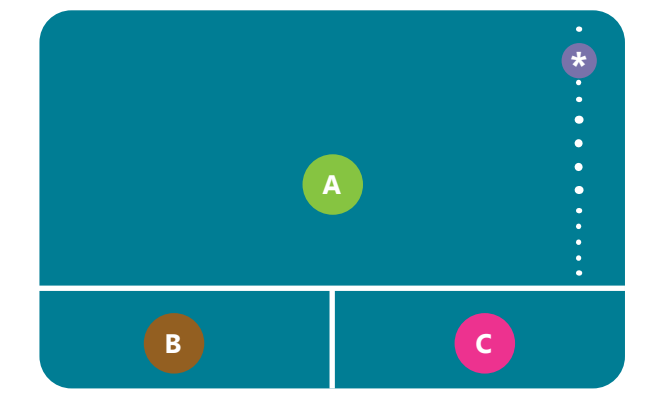

\* La **roulette** sur le pavé tactile peut prendre plusieurs forme. Elle peut se trouver sur le côté, mais dans le cas où elle ne serait pas visible, vous pouvez faire glisser deux doigts, en même temps, sur la zone A, vers le haut ou vers le bas.

\*\* Les **zone B** et **zone C** ne sont pas toujours visibles sur le pavé tactile. Elles sont parfois integrées à la zone A, mais le clic gauche et le clic droit sont toujours présents.

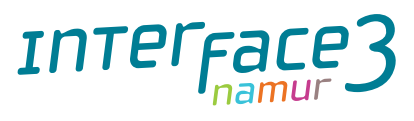

Projet réalisé avec le soutien du Fonds "ING Fund for a more Digital Society", géré par la Fondation Roi Baudouin

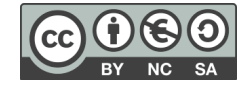

1. DÉCOUVERTE PC ET SMARTPHONE 6. Souris et pavé tactile sur PC

Dernière mise à jour en février 2022

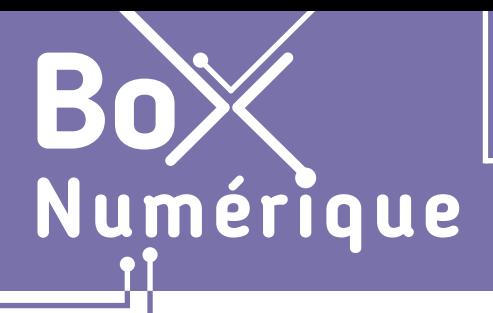

### **1. DÉCOUVERTE PC ET SMARTPHONE** 7. Les gestes essentiels sur smartphone

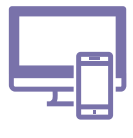

*Il y a différentes manières de toucher l'écran du smartphone : un toucher bref ou long, avec un ou deux doigts, en faisant glisser votre doigt sur l'écran... Chacun de ces gestes permet de réaliser des actions spécifiques.* 

## **1. Touchez pour sélectionner**

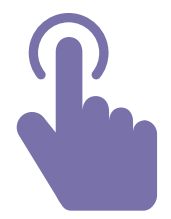

Touchez rapidement Il n'est pas nécessaire d'appuyer fort. Le contact avec l'écran suffit.

Posez votre doigt un court instant sur l'élément que vous souhaitez utiliser ou sélectionner. Vous pouvez aussi utiliser un stylet tactile.

Utilisez le toucher court pour :

- Ouvrir une application
- Sélectionner les lettres ou chiffres sur le clavier
- Positionner le curseur du texte
- Sélectionner un élément...

C'est le geste le plus utilisé sur un smartphone. C'est l'équivalent du clic gauche de la souris.

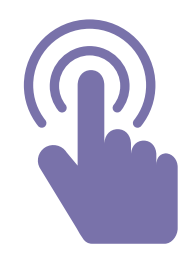

#### Touchez longtemps

Il n'est pas nécessaire d'appuyer fort.

Touchez l'écran et maintenez le contact 1 ou 2 secondes. C'est la durée du contact qui fera la différence. Touchez l'écran jusqu'à ce que quelque chose se passe ou qu'un menu d'options apparaisse.

Utilisez le toucher long pour :

- Sélectionner un élément
- Faire apparaitre un menu contextuel

#### **2. Faites glisser votre doigt pour faire défiler**

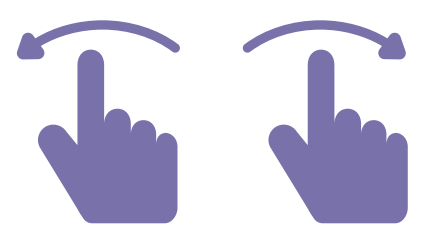

Glissez vers la gauche ou droite Glissez vers le haut ou bas

Touchez l'écran et faites glisser votre doigt vers la gauche ou la droite en maintenant le contact avec l'écran, jusqu'à afficher le contenu souhaité ou avoir atteint le bord de l'écran. Dans ce cas, levez votre doigt et recommencez la manipulation pour continuer de faire défiler.

#### Utilisez le glisser vers la gauche ou droite pour :

- Faire défiler les différents écrans d'accueil
- Faire défiler les photos...

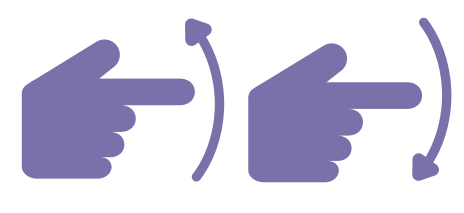

La manipulation est identique au « glisser vers la droite ou la gauche», seule la direction du mouvement change.

Utilisez le glisser vers le haut ou bas pour :

- Faire défiler le contenu sur une page web, d'un document
- Faire défiler les emails...

#### **3. Touchez longtemps et faites glisser pour déplacer**

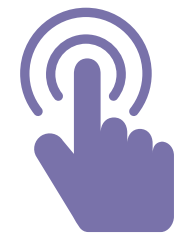

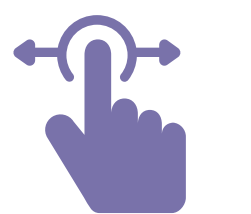

#### Touchez longtemps et faites glisser

Touchez l'écran au niveau de l'élément à déplacer et maintenez le contact. Un changement sur l'écran indiquera que l'application ou l'élement est sélectionné. Attendez ce changement avant de commencer à déplacer l'élément.

Ensuite, en maintenant toujours votre doigt sur l'écran, déplacez-vous jusqu'à l'endroit où vous voulez déposer l'élément. Relevez enfin votre doigt pour confirmer le déplacement.

Utilisez ce geste pour :

- Déplacer une application sur l'écran d'accueil
- Déplacer le curseur de saisie de texte pour pouvoir écrire du texte à un autre endroit

#### **4. Utilisez 2 doigts pour agrandir et diminuer - Zoom**

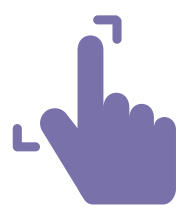

Ecartez les doigts pour agrandir zoomer

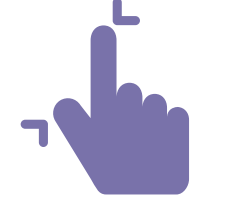

Rapprochez les doigts pour diminuer dézoomer

Placez 2 doigts sur l'écran du smartphone et maintenez le contact avec l'écran :

- Ecartez les doigts pour zoomer
- Rapprochez vos doigts pour dézoomer (comme si vous pinciez)

#### **Découvrez les gestes pour utiliser un smartphone en vidéo**

Découvrez la démo en vidéo :

• Scannez le QR code avec votre smartphone (Voir fiche 1.15.)

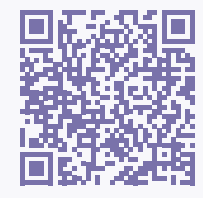

• Ou RDV sur notre site

www.interface3namur.be/box-numerique

1. DÉCOUVERTE PC ET SMARTPHONE 7. Les différents gestes sur smartphone

Dernière mise à jour en février 2022

Projet réalisé avec le soutien du Fonds "ING Fund for a more Digital Society", géré par la Fondation Roi Baudouin

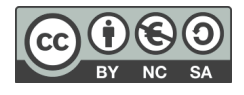

Utilisez ce geste pour :

- Zoomer sur un plan Vous pouvez zoomer et dézoomer sur une carte afin de voir les détails
- Zoomer sur du texte écrit en petit
- Zoomer sur une photo

Interface

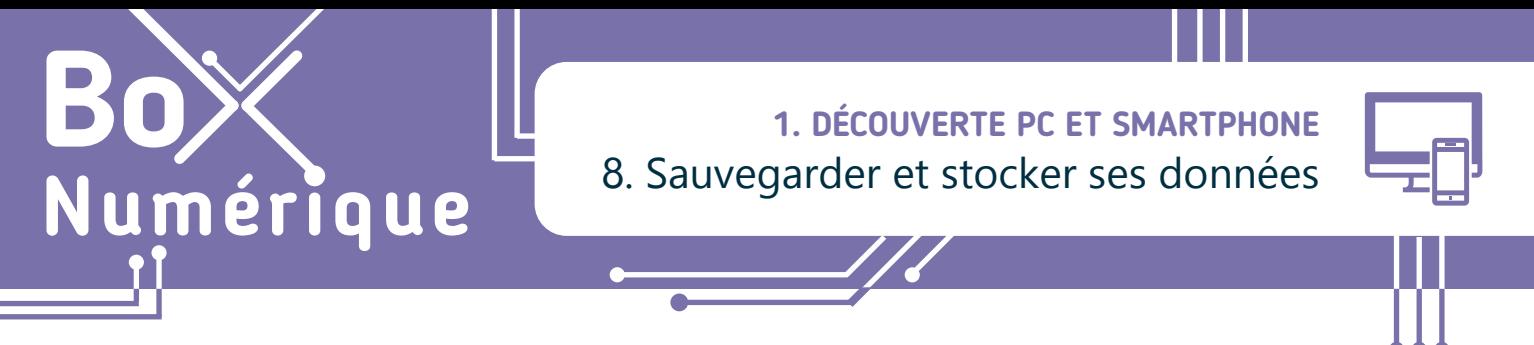

*Que ce soit sur un PC ou un smartphone, grâce à la mémoire dont est équipé votre appareil, vous pouvez enregistrer, sauvegarder et stocker des données : documents, photos, vidéos...*

#### **1. Toutes les mémoires sont-elles les mêmes ?**

Il existe deux grands types de mémoire informatique avec des utilités bien différentes :

- **1.** La mémoire de stockage : Elle permet d'enregistrer et de sauvegarder des données. Chaque appareil est équipé d'une mémoire de stockage interne : c'est le disque dur sur un PC. Equivalent de notre mémoire à long terme, les données sont sauvegardées même si l'appareil est éteint.
- **2.** La mémoire RAM ou vive : Elle permet une utilisation fluide de l'ordinateur. Vous n'avez pas directement accès à cette mémoire, ce sont les programmes qui l'utilisent. C'est une mémoire de travail temporaire qui est effacée lorsque l'appareil est éteint ou à la fermeture d'un programme. Plus cette mémoire est élevée, plus l'appareil peut faire d'opérations en même temps.

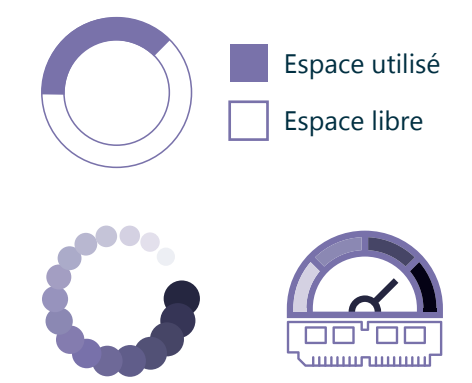

#### **2. Capacité de stockage et taille de fichier**

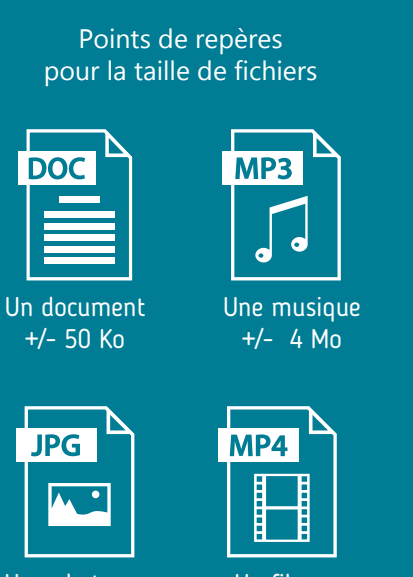

Une photo +/- 6 Mo

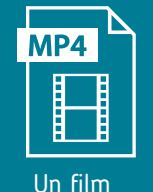

+/- 700 Mo

L'unité informatique qui mesure la taille d'un fichier (Voir fiche 1.9.), son poids, est l'octet. Le poids d'un fichier fait référence à l'espace qu'il occupe physiquement sur une mémoire de stockage comme un disque dur ou une clé USB. La capacité de stockage d'un support mémoire est donc mesurée aussi en octets.

L'octet est une unité de taille très petite. La taille de la plupart des fichiers informatiques est donc exprimée avec des unités de plus en plus grandes : Kilo octets (Ko), Méga octets (Mo), Giga Octets (Go) ou Tera octets (To)...

Comme pour mesurer le poids d'un objet, il y a le gramme et le kilogramme, 1000x plus grand, vous pouvez utiliser comme repères entre les différentes unités de mesure informatiques :

- $\cdot$  1000 octets = 1 Ko (Kilo octets)
- $\cdot$  1000 Ko = 1 Mo (Méga octets)
- $\cdot$  1000 Mo = 1Go (Giga octets)
- $\cdot$  1000 Go = 1 To (Téra octets)

### **3. Supports de stockage**

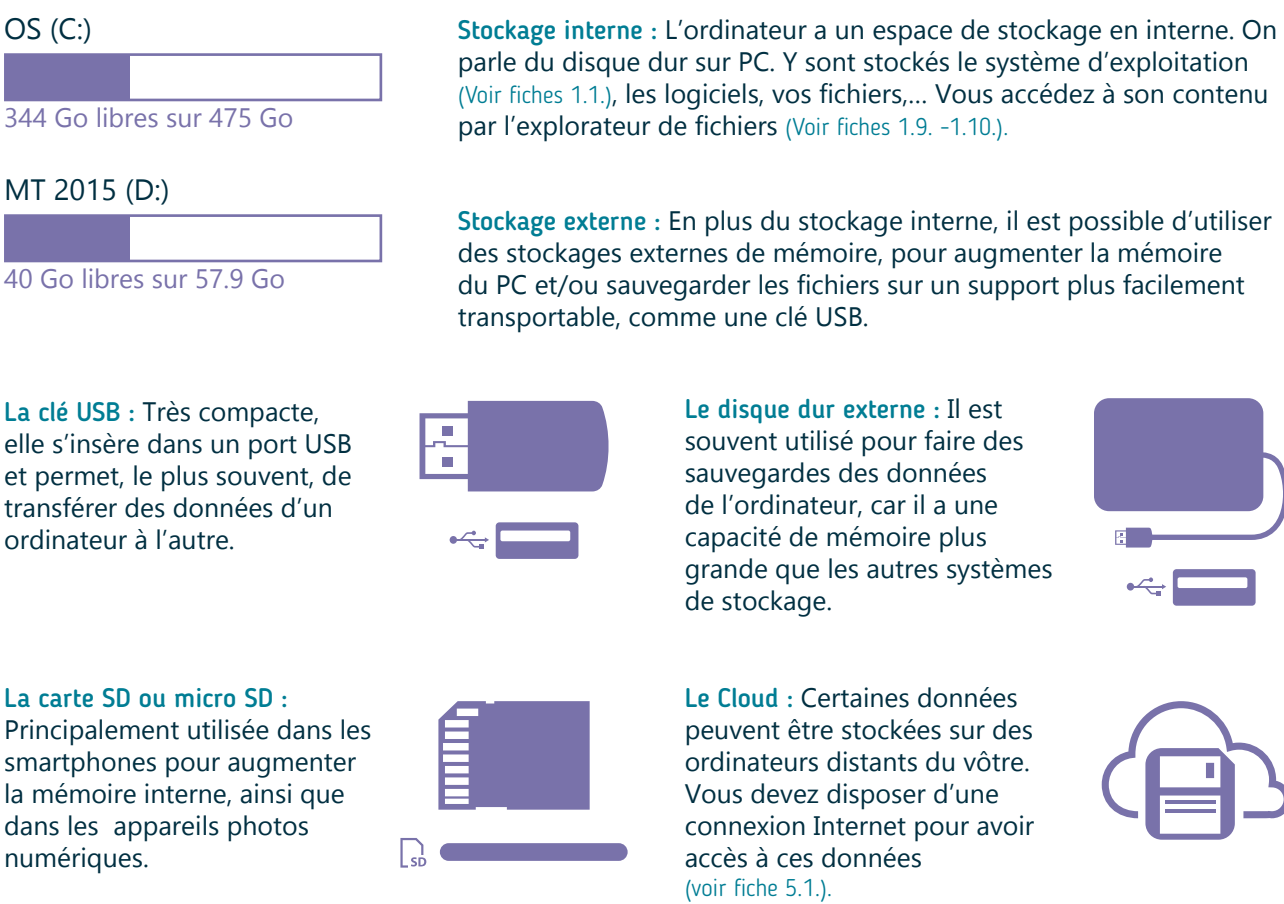

Le Cloud : Certaines données peuvent être stockées sur des ordinateurs distants du vôtre. Vous devez disposer d'une connexion Internet pour avoir accès à ces données

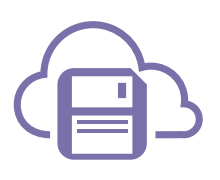

Quand vous connecter un support de stockage à un PC ou un smartphone, vous accédez à leur contenu par l'explorateur de fichiers (voir fiches 1.9., 1.10. et 1.13.).

### **4. Retirer une clé USB ou un disque dur en toute sécurité**

Pour éviter de perdre ou endommager les données, éjectez tous les supports de stockage via l'interface du PC avant de les déconnecter.

- **1.** Fermez les programmes utilisant des fichiers contenus sur la clé USB ou le disque dur.
- **2.** Procédez à « l'éjection » :

**INTEFFAI** 

- **A.** Sur la barre des tâches en bas à droite (souvent via **^** "Afficher les icônes cachées"), vous trouverez le dessin d'une clé USB, faites un clic droit  $\bigcap$  dessus.
- **B.** Un menu s'ouvre, cliquez es sur « Éjecter <nom de votre périphérique de stockage> ».

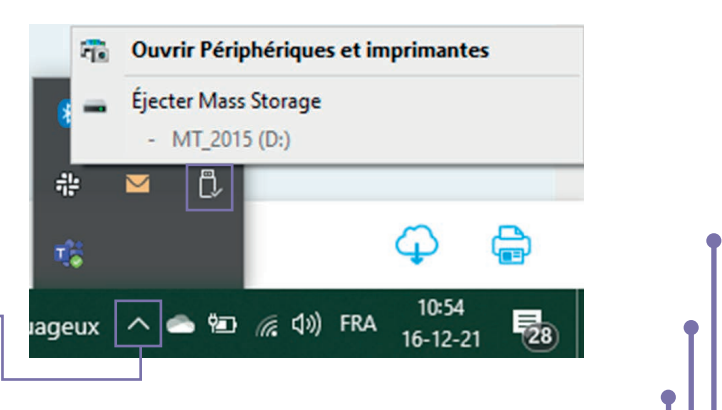

1. DÉCOUVERTE PC ET SMARTPHONE 8. Sauvegarder et stocker ses données

Dernière mise à jour en février 2022

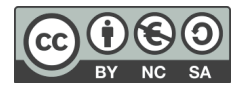

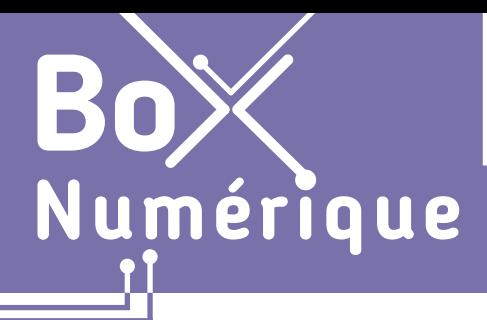

### **1. DÉCOUVERTE PC ET SMARTPHONE** 9. Fichier et dossier, quelles différences ?

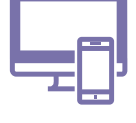

*Un fichier, un dossier, qu'est-ce donc ? Quelles différences ? Que ce soit sur PC ou sur smartphone, comprendre ces 2 concepts informatiques et pouvoir les différencier vous permet de retrouver plus facilement vos données.*

### **1. Un fichier**

Un fichier est un ensemble de données informatiques formant une unité. Un fichier peut-être un document, une photo, une vidéo, une musique...

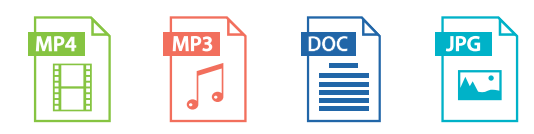

Il existe donc différents types de fichiers : document, image, vidéo... Chaque type de fichier est représenté par une icône différente. En général, c'est l'icône du programme utilisé pour ouvrir ce type de fichier ou un aperçu miniature de la photo ou vidéo.

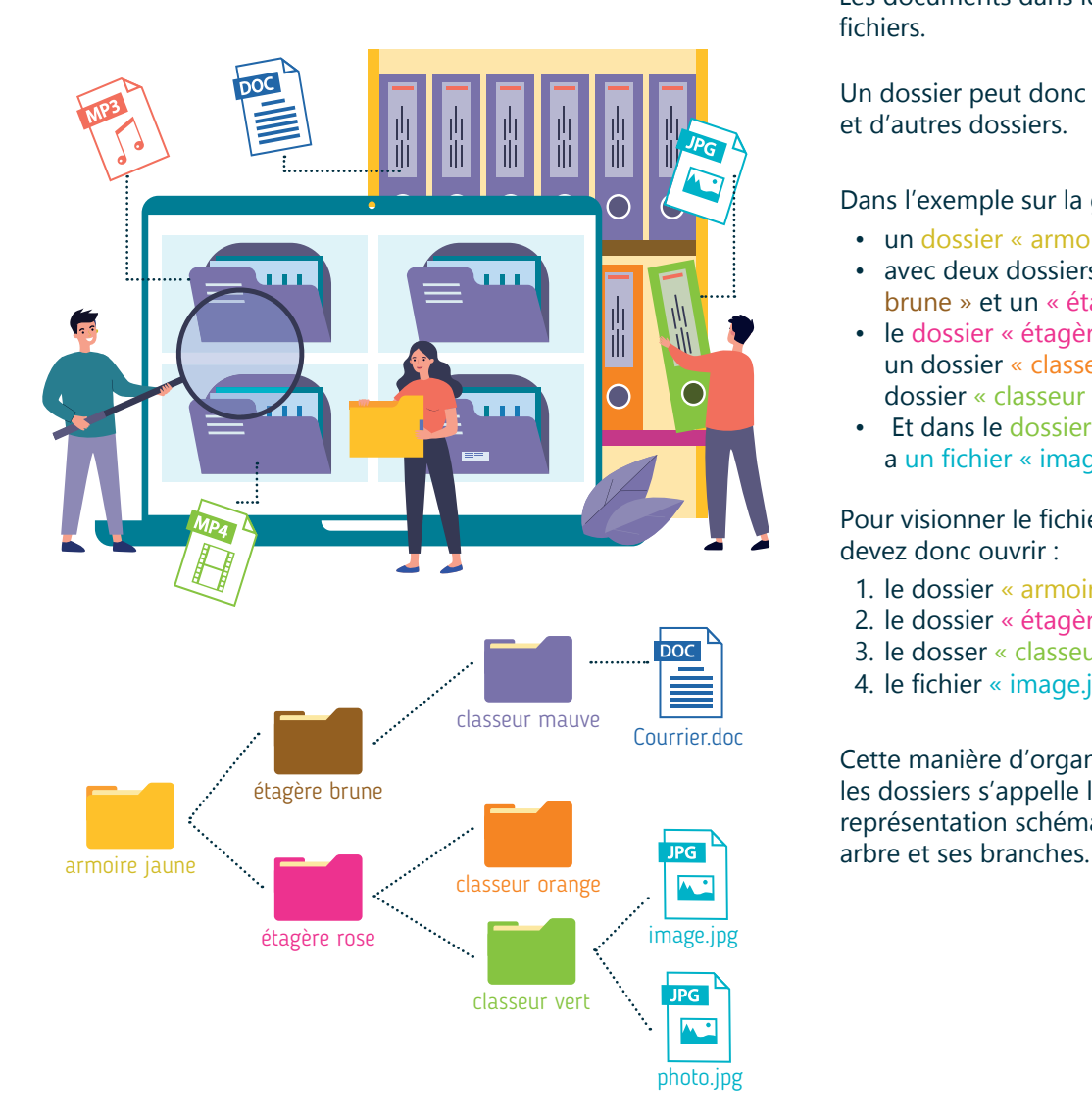

#### **2. Un dossier**

Un dossier est un moyen de classement et d'organisation des fichiers pour les retrouver plus facilement. Un dossier est souvent représenté avec une icône de dossier jaune.

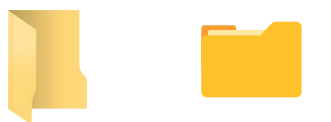

L'organisation des dossiers se fait comme dans une armoire avec étagères, classeurs...

- L'armoire est un dossier
- Un étage est un dossier dans l'armoire
- Un classeur est un dossier sur un étage
- Les documents dans les classeurs sont les fichiers.

Un dossier peut donc contenir des fichiers et d'autres dossiers.

Dans l'exemple sur la gauche, il y a :

- un dossier « armoire jaune ».
- avec deux dossiers étagères, « étagère brune » et un « étagère rose »,
- le dossier « étagère rose » contient un dossier « classeur orange » et un dossier « classeur vert »
- Et dans le dossier « classeur vert », il y a un fichier « image.jpg »

Pour visionner le fichier « image.jpg », vous devez donc ouvrir :

- 1. le dossier « armoire jaune »
- 2. le dossier « étagère rose »
- 3. le dosser « classeur vert »
- 4. le fichier « image.jpg »

Cette manière d'organiser les fichiers et les dossiers s'appelle l'arborescence. Sa représentation schématique ressemble à un

### **3. Comment reconnaitre le type d'un fichier ?**

Vous pouvez reconnaitre un fichier par son icône, son nom et son extension.

L'**icône d'un fichier** peut être celle du programme qui va ouvrir le type de fichier, soit une icône propre à ce type de fichier.

Le **nom du fichier** est soit choisi par l'utilisateur soit par le système. Et il peut être modifié.

L'**extension du fichier**, ce sont les 3 ou 4 caractères situéws après le point «.» se trouvant après le nom du fichier. L'extension est définie par le type de fichier et ne se modifie pas.

Un dossier est toujours représenté par une icône de dossier et a juste un nom, sans extension.

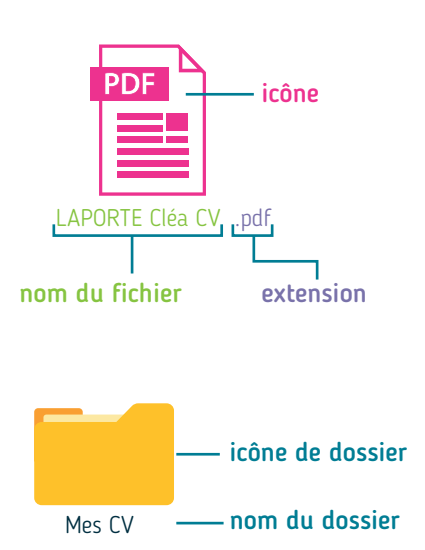

### **4. Extensions de fichiers les plus courantes**

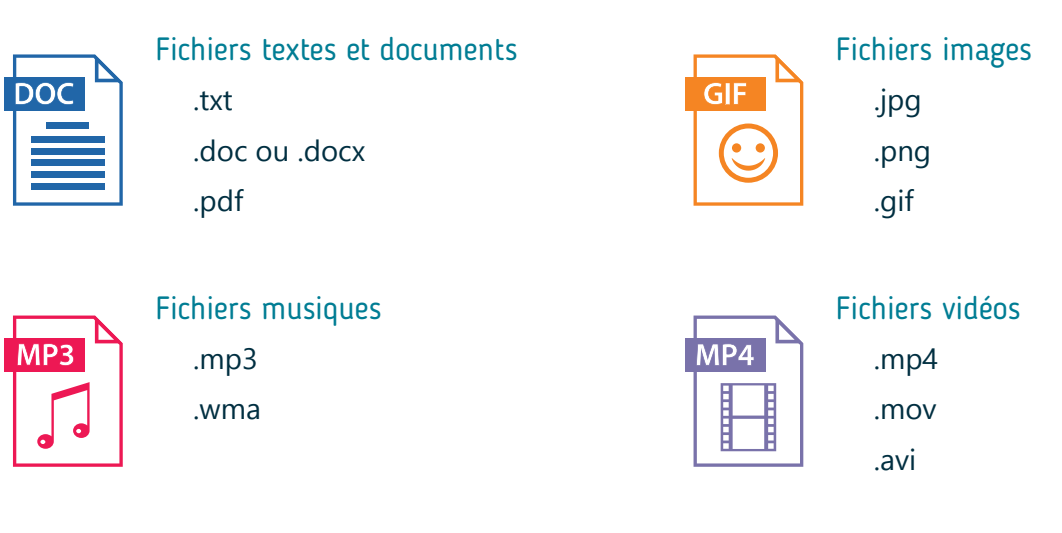

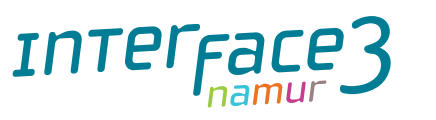

1. DÉCOUVERTE PC ET SMARTPHONE 9. Fichier et dossier, quelles différences ?

Dernière mise à jour en février 2022

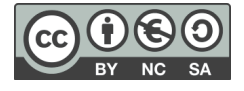

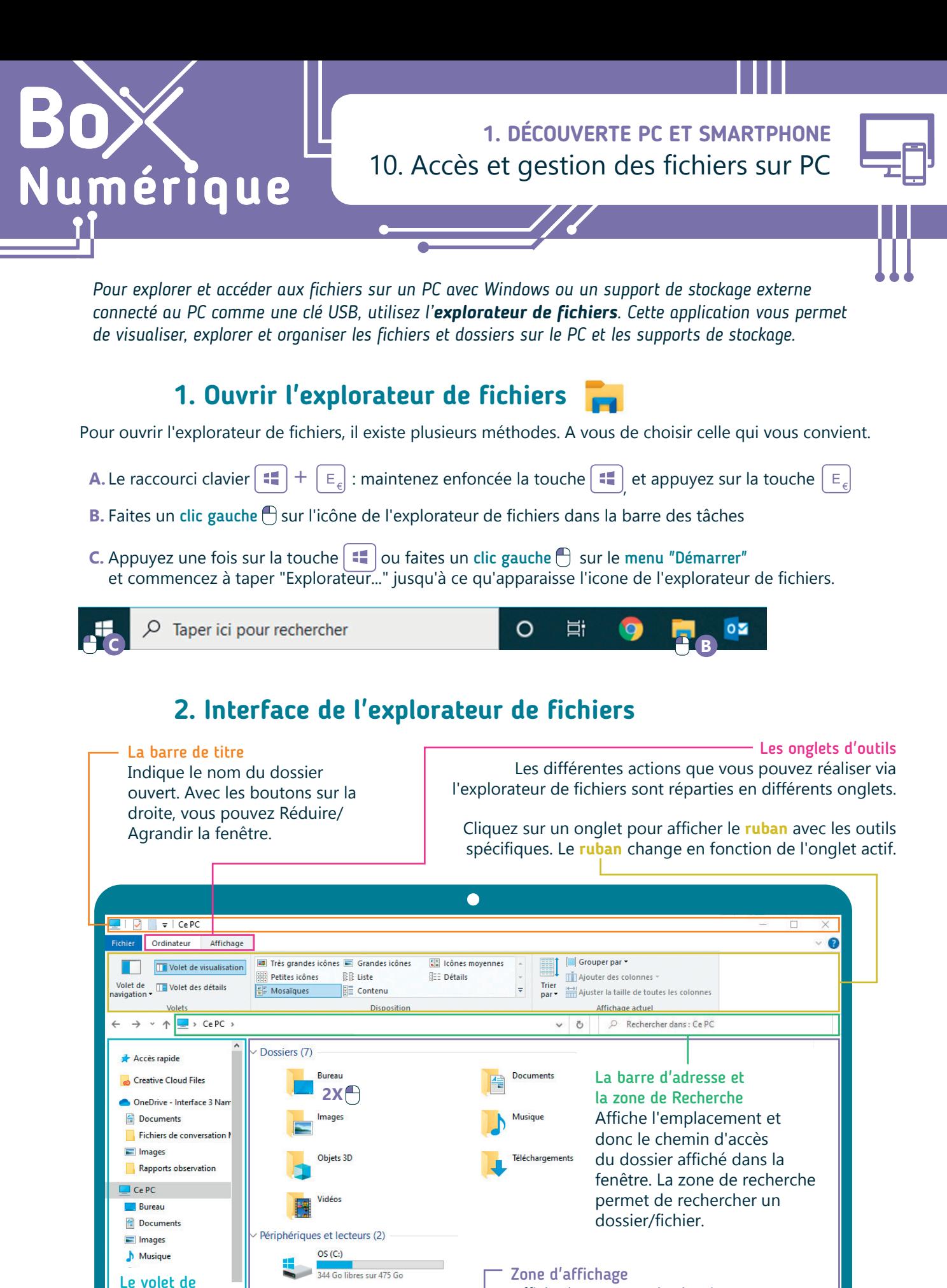

navigation Accès rapide et navigation via les dossiers

Affiche le contenu du dossier ouvert. Pour ouvrir un dossier ou un fichier, faites un double clic gauche **2X**

#### **Fichiers ? Dossiers ?**

Les fichiers sont enregistrés sur les espaces de stockage comme le disque dur de l'ordinateur, une clé USB...

Il existe différents types de fichiers : document, image, vidéo... Chaque type de fichier possède une icône spécifique, en général celle du programme utilisé pour ouvrir ce type de fichier sur le PC.

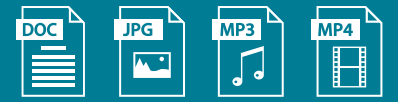

Les dossiers permettent de classer, organiser les fichiers pour les retrouver plus facilement, comme dans une armoire avec des étages et des classeurs.

- L'armoire est un dossier
- Une étagère est un sous-dossier de l'armoire
- Un classeur est un sous-dossier d'une étagère
- Enfin, les documents dans les fardes sont les fichiers.

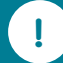

Plus d'informations sur la différence entre les fichiers et les dossiers dans la fiche 1.9.

#### **3. Les emplacements clés** Accès rapide : Vous y trouvez les dossiers les plus Accès rapide utilisés tels que le bureau, les téléchargements… et ceux régulièrement ouverts par l'utilisateur. **Bureau** Téléchargements \* Ce PC : Vous permet d'accéder à l'ensemble des données stockées sur le PC et sur les espaces de **Documents** ف stockage connectés. Images À Astuce : commencez toujours la navigation dans l'explorateur de fichiers en passant par ce PC. 1. Découverte PC sr Les bibliothèques : Dossier virtuel qui recense 3. Naviguer sur le W tous les fichiers d'un même type. Par défaut, il y articles a quatre bibliothèques : Documents, Images, Musique et Vidéos. Procédures Coronay Le disque dur, aussi appelé "Disque C" : Il contient **OneDrive - Personal** l'ensemble des fichiers enregistrés sur le PC : les fichiers nécessaires pour faire fonctionner le PC ou Ce PC les programmes, les fichiers créés par l'utilisateur... Sans être sûr·e de soi, il est déconseillé de faire **Bureau** des modifications dans ces dossiers gérés par le **Documents** système d'exploitation. Images **Musique En savoir plus sur l'explorateur**  Objets 3D **de fichier sur PC en vidéo** Téléchargements Découvrez la démo en vidéo : Vidéos -• Scannez le QR code avec votre smartphone  $\text{OS}(\text{C})$  – (Voir fiche 1.15.)  $M$ T 2015 (D:) • Ou RDV sur notre site www.interface3namur.be/box-numerique Les stockages externes connectés au PC apparaissent ici aussi (voir fiche 1.8.). 1. DÉCOUVERTE PC ET SMARTPHONE 10. Accès et gestion des fichiers sur PC Dernière mise à jour en février 2022Projet réalisé avec le soutien du Fonds Inter<sub>Face</sub> "ING Fund for a more Digital Society", géré par la Fondation Roi Baudouin

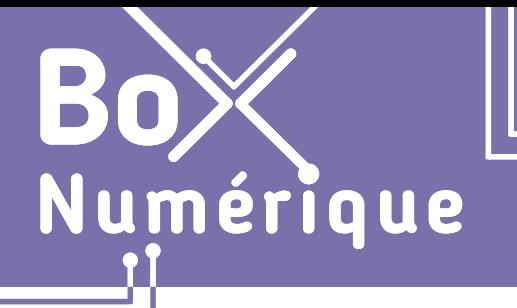

### **1. DÉCOUVERTE PC ET SMARTPHONE** 11. Gérer les fichiers sur smartphone

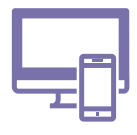

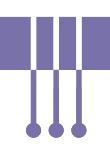

*Il est possible d'explorer et de gérer les fichiers enregistrés sur le smartphone grâce à une application, comme sur un PC. Mais son utilisation n'est pas indispensable. En effet, vous pouvez accéder aux fichiers du smartphone en passant par les applications correspondantes, comme par exemple l'application "Galerie" pour toutes les photos.*

### **1. Où se trouve l'application de gestion de fichiers ?**

L'application de gestion de fichiers est présente sur la majorité des smartphones, mais son nom peut être différent d'un modèle à l'autre : "Gestionnaire de fichiers", "Fichiers"... L'application est accessible comme les autres applications (Voir fiche 1.4.). L'icône de l'application est, en général, celle d'un dossier. **3 2 1**

Parcourez les différents écrans du smartphone pour localiser l'application. Si vous ne la trouvez pas, essayez l'une de ces méthodes :

- **1.** L'icône de l'application peut être rassemblée avec d'autres icônes d'applications, dans un dossier, intitulé, par exemple, "Outils". Ce dossier d'applications est utile pour gagner de la place sur l'écran. Pour accéder aux applications du dossier, touchez <sup>P</sup>. l'icône du dossier.
- **2.** Si l'application n'est pas disponible sur le smartphone, vous pouvez télécharger un gestionnaire de fichiers via le PlayStore (Voir fiche 1.13.).
- **3.** Vous pouvez également gérer le stockage du smartphone en ouvrant l'application "Paramètres". Recherchez ensuite "Stockage".

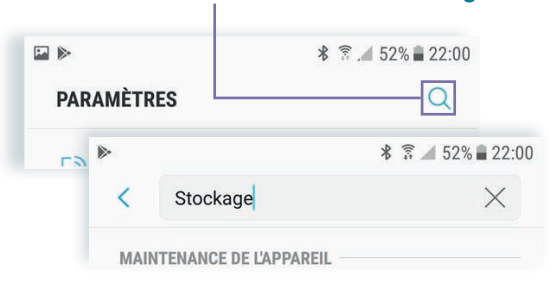

Pour créer un dossier d'applications et ainsi regrouper certaines applications :

- Maintenez le doigt appuyé  $\mathbb{R}$  sur une application
- Faites-la glisser  $\mathbb{C}$  sur la deuxième application
- Une fois les 2 applications superposées, relachez le doigt. Une icône représentant les miniatures des applications apparait.
- Pour ajouter une application à ce dossier, maintenez le doigt appuyé sur l'application et faites-la glisser jusqu'au dossier

Lorsque vous ouvrez un dossier d'applications, vous pouvez touchez son nom pour le renommer.

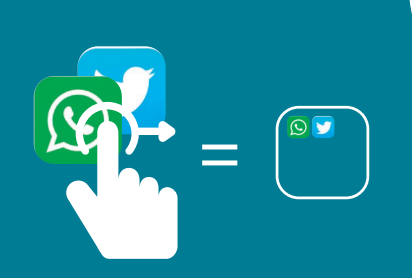

### **2. Repères dans l'interface d'un gestionnaire de fichiers**

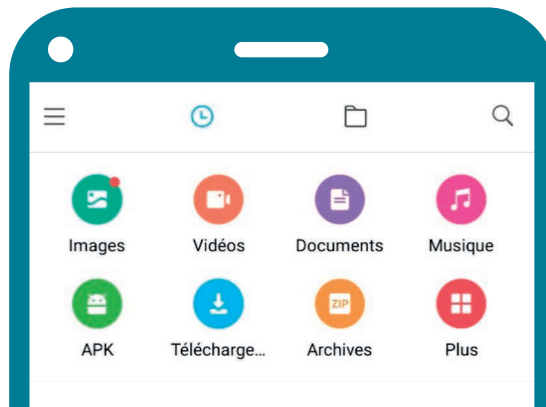

Le principe est le même dans tous les gestionnaires de fichiers :

- Présence de dossiers dynamiques où apparaissent automatiquement les fichiers de même type : images, vidéos, musiques...
- Dans le dossier Téléchargements, apparaissent tous les fichiers téléchargés sur le smartphone.
- 1 image téléchargée apparait à la fois dans les dossiers Images et Téléchargements. C'est normal et cela ne signifie pas qu'elle est en double sur le smartphone.

⌒

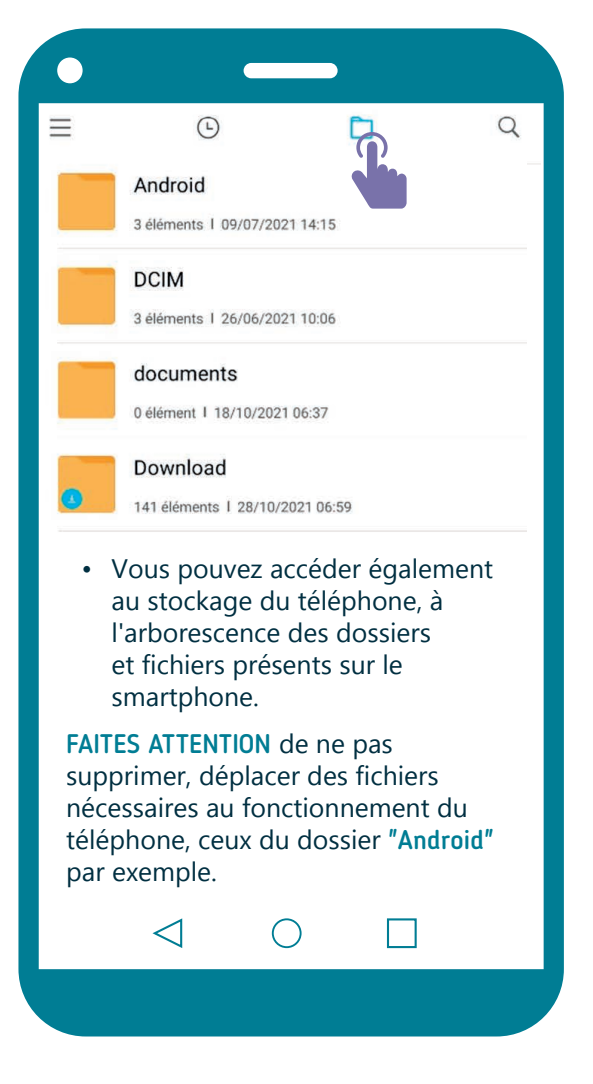

Parmi les dossiers les plus consultés via le gestionnaire de fichiers, il y a :

╱┤

- Download qui reprend l'ensemble des fichiers que vous avez téléchargés.
- DCIM qui contient toutes vos images et vidéos prisent avec votre application "Appareil photo".

Ces 2 dossiers ne peuvent être supprimés. Les fichiers s'y ajoutent automatiquement.

Le gestionnaire de fichiers permet aussi d'avoir accès à un autre espace de stockage que la mémoire du smartphone, si le téléphone le permet : carte SD, clé USB (Voir fiche 1.13.), stockage cloud... (Voir fiche 5.6.)

Il est important de savoir se repérer dans le gestionnaire de fichiers. Mais, de manière générale, on l'utilise assez peu. On utilise plus souvent et spontanément les applications pour accéder aux contenus, fichiers, sur le smartphone.

Par exemple :

Pour visionner des images, vidéos, on utilise l'application "Galerie"

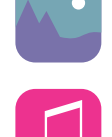

Pour écouter de la musique, on utilise l'application "Musique"

> 1. DÉCOUVERTE PC ET SMARTPHONE 11. Gérer les fichiers sur smartphone

Dernière mise à jour en février 2022

# *INTEFFal*

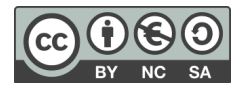

**1. DÉCOUVERTE PC ET SMARTPHONE** 12. Copier - Coller du texte |  $\mathbb{Q}/\mathbb{D}$ 

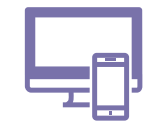

*Sur ordinateur ou smartphone, vous pouvez copier (dupliquer) du texte ou des documents en 4 étapes : sélectionner, copier, ouvrir l'emplacement où sera collée la copie et coller.* 

#### **1. Sélectionner le texte**

Pour sélectionner du texte sur PC :

Numérique

- **A.** Placez le  $\geq$  pointeur de la souris devant la première lettre du texte à copier (voir fiche 1.6.).
- **B.** Appuyez sur le clic gauche  $\bigcap$  de la souris et maintenez-le enfoncé tout en déplaçant le pointeur jusqu'à la fin du texte à copier.

#### Le texte sélectionné est surligné en couleur.

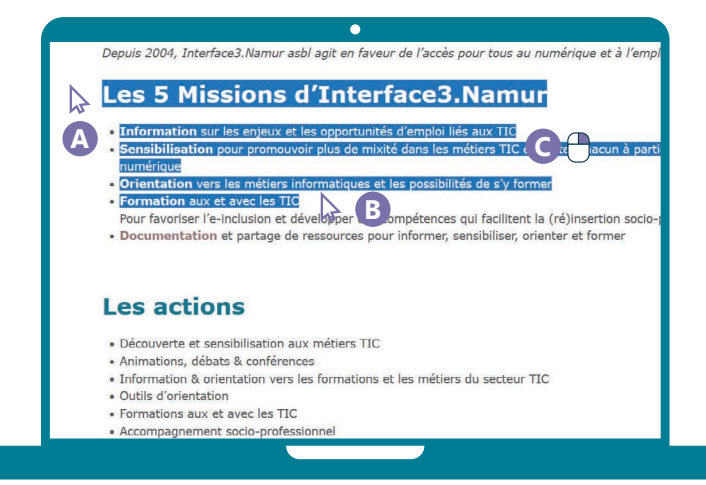

#### **2. Copier le texte**

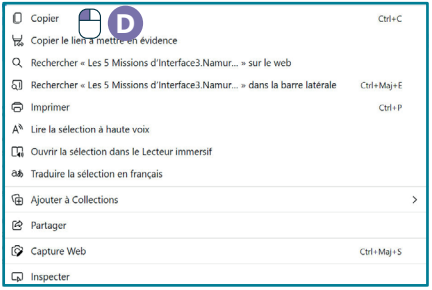

#### Pour copier le texte sur PC : **C.** Faites un clic droit

- **sur** le texte sélectionné.
- **D.**Dans le **menu contextuel**  qui apparait, faites un clic gauche  $\bigcap$  sur « Copier ».

Un **menu contextuel** apparait en faisant un clic droit sur PC ou un appui long sur smartphone — sur un élément (texte, image...). Le menu contextuel propose des options spécifiques pour agir sur l'élément sélectionné. Le menu sera donc différent en fonction de l'élément sélectionné ou du logiciel utilisé.

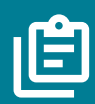

En apparence, rien ne se passe après avoir cliqué sur/touché l'option « copier ». Mais votre appareil a retenu le contenu copié dans une mémoire temporaire, le presse-papier. La prochaine étape consiste à cliquer sur/toucher l'option « coller » pour le faire apparaitre.

C'est pour cela que cette opération s'appelle le copier-coller.

#### **Sur PC Sur smartphone**

Pour sélectionner du texte :

- **1.** Avec votre doigt, faites un appui long  $\mathbb{R}$  sur le texte à sélectionner (voir fiche 1.7.).
- **2.** La partie du texte sous votre doigt est surlignée avec des curseurs *(poignées*) en début et en fin de sélection.
- **3.** Touchez le curseur de début de sélection avec votre doigt en maintenant le contact avec l'écran et faites-le glisser  $\mathcal{P}_1$  jusqu'à l'endroit voulu pour étendre la sélection.
- **4.** Faites la même chose avec le curseur de fin  $\mathbb{C}$ .

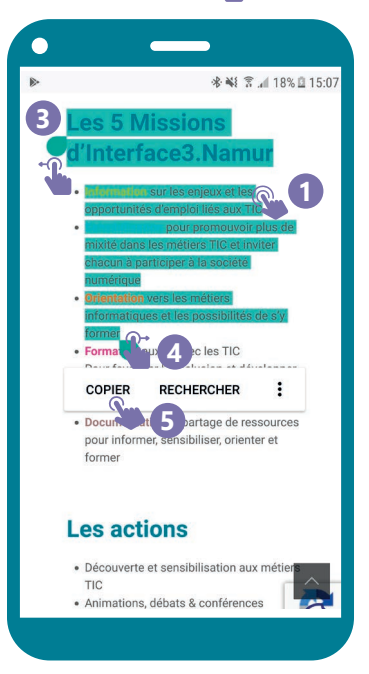

#### Pour copier le texte :

**5.** Une fois le texte sélectionné, touchez « Copier » ou l'icône *Q* dans le menu contextuel.

### **3. Ouvrir l'emplacement où coller la copie**

Pour coller le texte copié sur PC :

- **E.** Ouvrez le programme où vous souhaitez coller votre texte Le programme doit permettre d'écrire du texte : par exemple, un programme de notes, un traitement de texte, un programme qui permet d'envoyer et recevoir des e-mails.
- **F.** Faites un clic gauche ideal a l'endroit où vous souhaitez coller votre texte. Vous devrez peut-être créer un nouveau document, mail....
- **G.** Un curseur de texte | apparait et clignote (voir fiche 1.6.).

### **4. Coller**

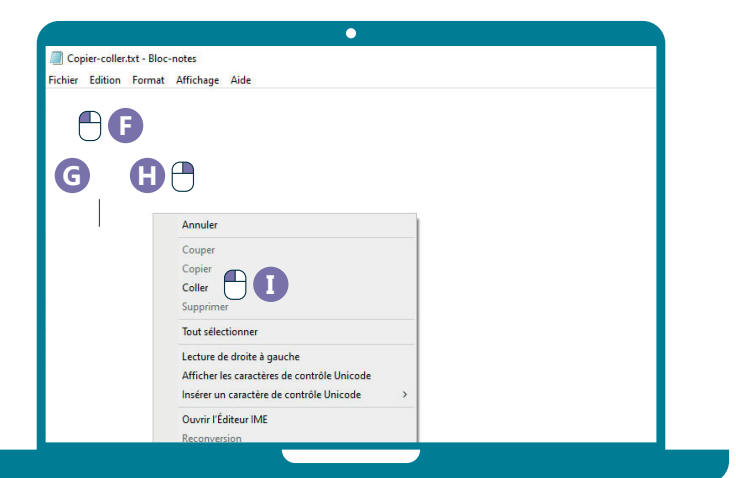

- H. Faites un clic droit  $\bigcap$  à l'endroit où vous avez positionné le curseur.
- **I.** Dans le menu contextuel qui apparait, faites un clic gauche  $\bigcap$  sur « Coller ».

#### dans le menu contextuel. **Le copier/coller avec les raccourcis clavier**

Vous pouvez aussi faire des copier-coller avec une combinaison de touches au clavier, au lieu du clic droit à la souris.

**Copier** : Sélectionnez d'abord le texte,

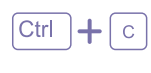

appuyez sur la touche Ctrl, maintenez la touche enfoncée et appuyez sur la touche C. Le texte est maintenant dans le presse-papier de l'ordinateur.

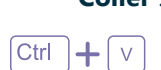

Inter<sub>Face</sub>

**Coller** : Faites un clic gauche ou touchez l'endroit où vous collez votre sélection, appuyez sur la touche Ctrl, maintenez la touche enfoncée et appuyez sur la touche C.

Pour coller le texte copié sur smartphone :

**6.** Ouvrez l'application que vous souhaitez utiliser pour coller votre texte (voir fiche 1.4.).

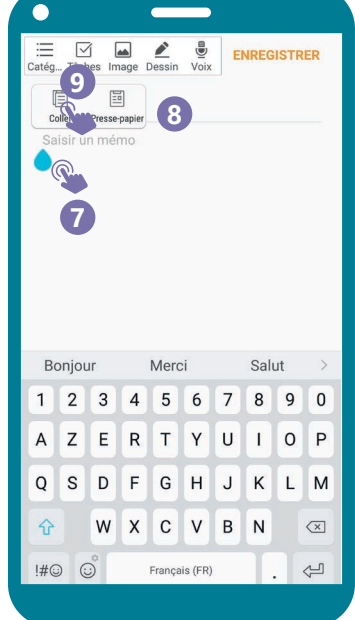

- **7.** Touchez longtemps **P** l'écran à l'endroit où vous souhaitez coller votre texte.
- **8.** Un menu apparait.
- **9.** Touchez « Coller» ou l'icône<sup>n</sup>

### **Le copier/coller de texte en vidéo**

Vous pouvez aussi copier/coller d'autres éléments que du texte comme des fichiers (photos, documents...), en suivant les 4 mêmes étapes.

Découvrez la démo en vidéo :

• Scannez le QR code avec votre smartphone (Voir fiche 1.15.)

• Ou RDV sur notre site

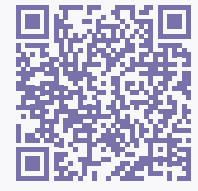

www.interface3namur.be/box-numerique

1. DÉCOUVERTE PC ET SMARTPHONE 12. Copier/Coller

Dernière mise à jour en février 2022

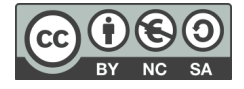

**1. DÉCOUVERTE PC ET SMARTPHONE** 13. Utiliser une clé USB sur PC

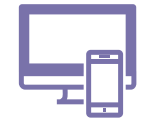

*L'utilisation d'un support de stockage, comme la clé USB, est une manière simple de sauvegarder une copie de vos documents et/ou de les transporter facilement.*

### **1. Connecter la clé et accéder au contenu**

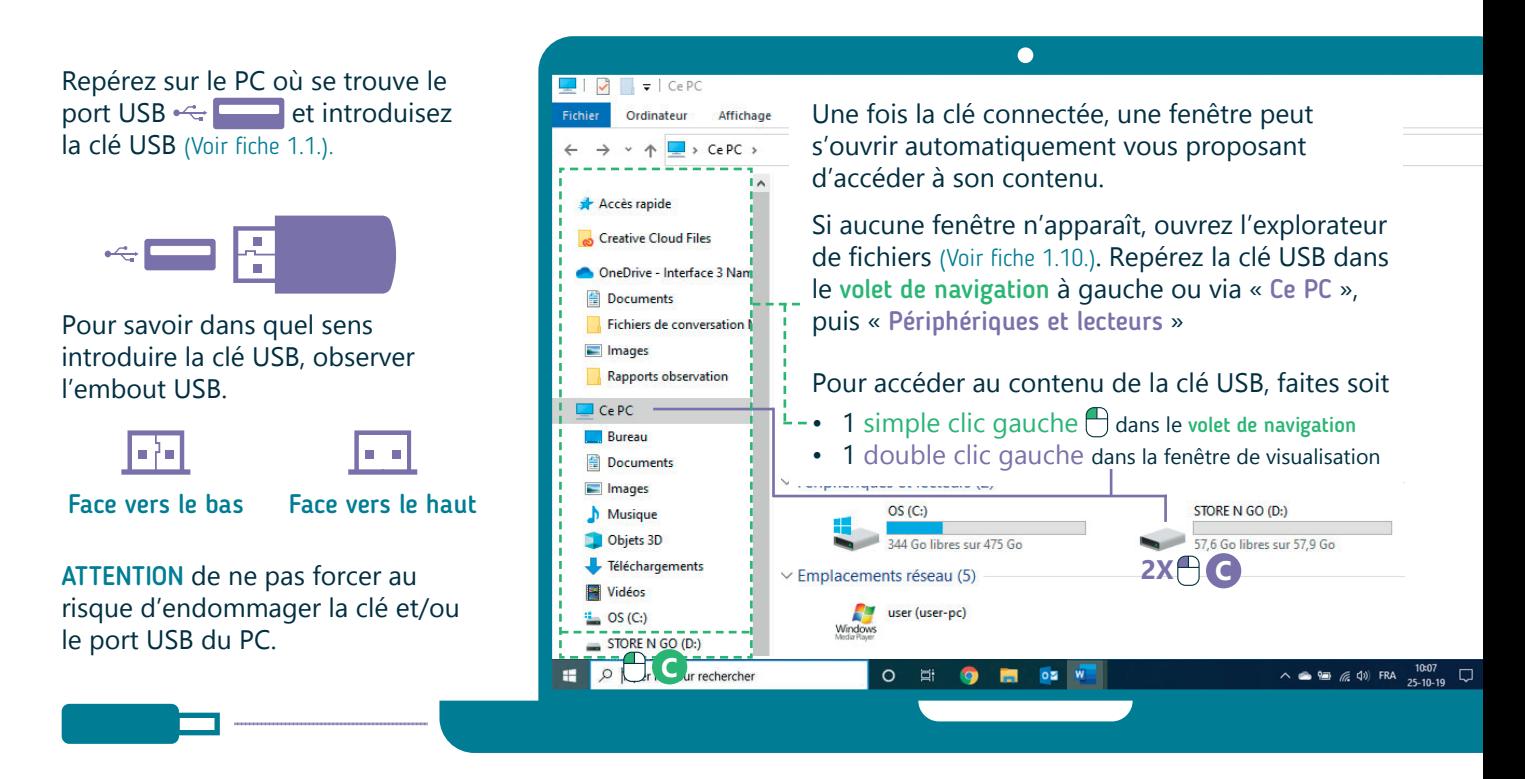

#### **2. Copier/coller un fichier ou un dossier**

Pour transférer un fichier ou un dossier de votre PC vers votre clé USB :

- A. Faites un clic droit  $\bigcap$  sur l'icône de celui-ci.
- **B.** Dans le menu contextuel qui apparait, faites un clic gauche  $\bigcap$  sur "Copier".

Numérique

- **C.** Ensuite, accédez à votre clé en passant par le volet de navigation (un simple clic gauche  $\bigcap$ ) ou par la partie "périphériques et lecteurs" de l'explorateur de fichier (double clic gauche 2X<sup>(4)</sup>).
- **D.**Ouvrez les différents dossiers jusqu'à arriver là où vous souhaitez coller votre fichier. Faites alors un clic  $\text{droit}$  dedans pour faire apparaître un autre menu contextuel et cliquez  $\bigcap$  sur "Coller".

Remarque : Cette explication reste valable pour les autres types de supports de stockage, comme les cartes SD ou les disques durs externes.

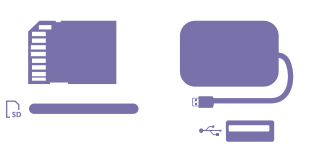

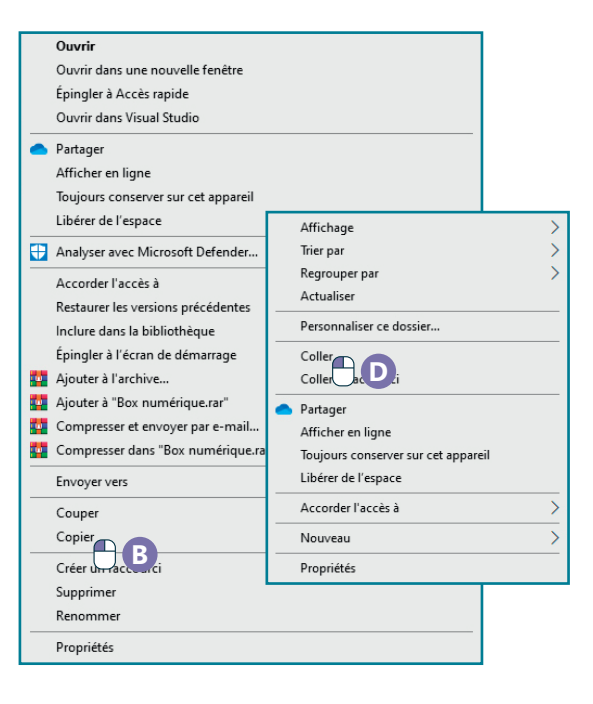

### **3. Sélectionner plusieurs fichiers/dossiers**

Vous pouvez copier/coller plusieurs fichiers et/ou dossiers en un seul copier/coller. Commencez toujours par les sélectionner. Il y a plusieurs manières de procéder selon ce que vous souhaitez sélectionner :

Pour sélectionner plusieurs éléments, faites **un clic gauche** sur le **premier élément à sélectionner** et, au choix, :

- **1. Pour sélectionner rapidement des éléments qui se suivent** Maintenez enfoncée la touche Shift et cliquez  $\bigoplus$  sur le dernier des élements que vous souhaitez sélectionner. Tous les dossiers et fichiers compris entre les deux sont rajoutés à la sélection.
- **2. Pour sélectionner différents éléments, l'un et puis l'autre** Maintenez enfoncée la touche Ctrl, puis cliquez  $\bigcap$  sur les éléments que vous souhaitez ajouter à votre sélection.
- **3. Pour sélectionner tous les éléments du dossier ouvert** Maintenez le clic gauche  $\bigcap$  enfoncé et déplacez le pointeur afin d'agrandir la sélection. Vous pouvez aussi utiliser le raccourci clavier : Ctrl + A.

**+** 置 **2**  $\overline{\text{Ctr}}$ **+ 3**  $\overline{A}$ **+**

**1**

Une fois les éléments sélectionnés, suivez les étapes du copier/coller. Les raccourcis clavier peuvent également être utilisés (Voir fiche 1.12.).

#### **4. Retirer la clé en toute sécurité**

Pour éviter de perdre ou endommager les données, éjectez tous les supports de stockage via l'interface du PC avant de les déconnecter.

- **1.** Fermez les programmes utilisant des fichiers contenus sur la clé.
- **2.** Procédez à « l'éjection » :
	- **A.** Sur la barre des tâches en bas à droite (souvent via **^** "Afficher les icônes cachées"), vous trouverez le dessin d'une clé USB, faites un clic droit  $\bigcap$  dessus.
	- **B.** Un menu s'ouvre, cliquez es sur « Ejecter <nom de votre périphérique de stockage> ».

#### **Et sur un smartphone ?**

Il est possible de connecter une clé USB à un smartphone, avec un adaptateur et sous certaines conditions, via le port d'alimention. Mais ce n'est pas un usage très répandu. Nous vous conseillons pour transférer des fichiers et/ou des dossiers, une connexion directe avec le PC, ou encore, l'utilisation du "Cloud" (Voir fiche 5.3. - 5.5.).

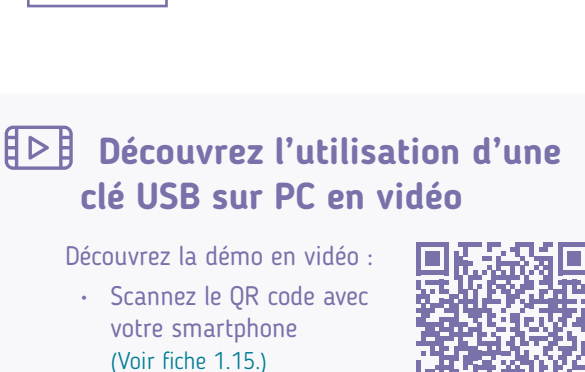

• Ou RDV sur notre site

www.interface3namur.be/box-numerique

1. DÉCOUVERTE PC ET SMARTPHONE 13. Utiliser une clé USB sur PC

Dernière mise à jour en février 2022

# Inter<sub>race</sub>

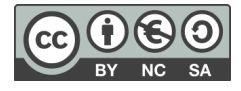

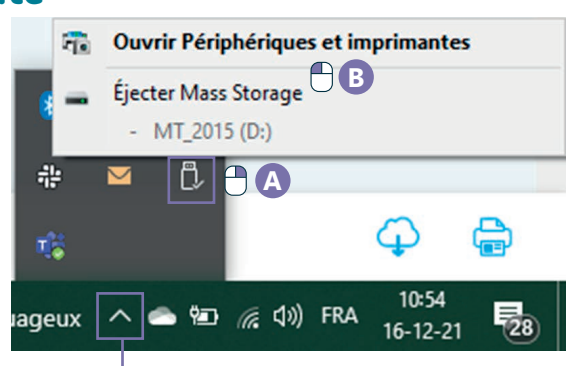

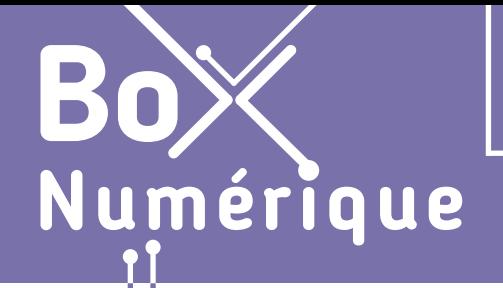

### **1. DÉCOUVERTE PC ET SMARTPHONE** 14. Installer 1 logiciel ou 1 application

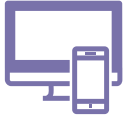

*Sur smartphone ou PC, il est possible d'installer de nouveaux logiciels ou applications. Aussi appelés programmes, ils permettent de réaliser des actions spécifiques, comme mettre en forme une lettre avec un traitement de texte. Ils sont gratuits ou payants en fonction du choix des éditeurs logiciel.* 

#### **Sur PC Sur smartphone**

#### **1. Rechercher un logiciel / une application**

Pour installer un nouveau logiciel sur un PC, vous avez besoin du fichier d'installation. Vous pouvez le télécharger en ligne. Cette étape est inutile si vous disposez d'un CD d'installation. Dans l'exemple, nous allons installer le logiciel "VLC" qui permet de lire toutes sortes de vidéos.

- **A.** Pour trouver où télécharger le logiciel, • ouvrez le navigateur Internet (voir fiche 3.1.),
	- faites une recherche Web  $\mathbf Q$  (voir fiche 3.3.)
	- avec le nom du logiciel.
- **B.** Cliquez sur un résultat qui vous semble pertinent pour vous rendre sur le site.

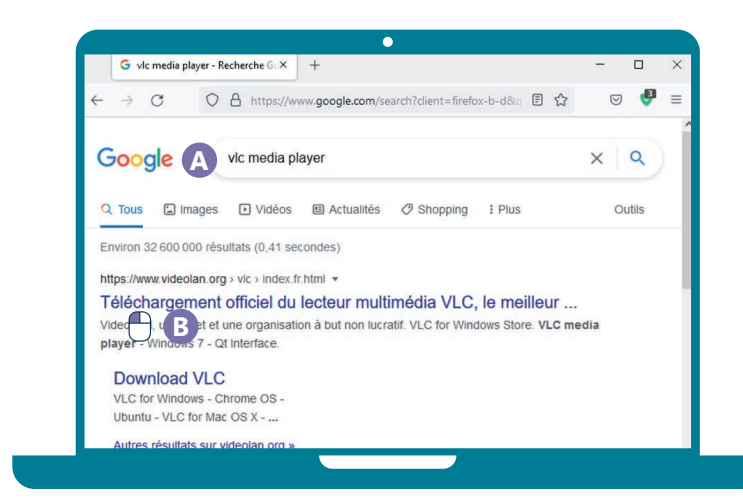

**C.** Prenez le temps de parcourir la page du site pour vous assurer qu'il est de confiance et recherchez le bouton "Télécharger" ou "Download". Faites un clic gauche  $\bigcap$  sur le bouton.

#### Remarque :

Dans les résultats de recherche, privilégiez le site officiel du logiciel. Des sites comme "01net" permettent de télécharger beaucoup de logiciels, mais prudence car ils envoient beaucoup de publicités en même temps.

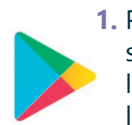

- **1.** Pour installer une application sur smartphone, ouvrez l'application "Play Store", le magasin d'applications.
- **2.** Touchez la zone de recherche en haut de l'écran et tapez le nom de l'application.

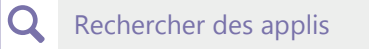

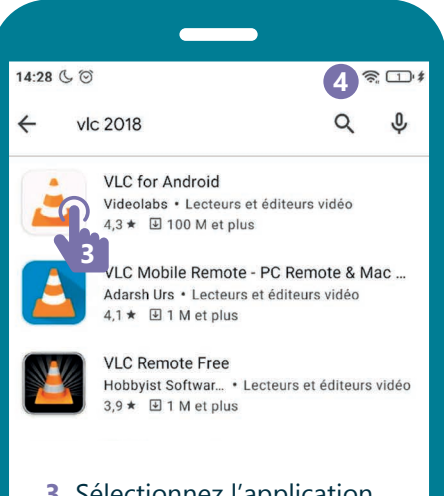

**3.** Sélectionnez l'application parmi les résultats proposés

Privilégiez le résultat le plus fiable en regardant le nombre de téléchargements, la note donnée par les utilisateurs... Ceci vous donne des indications utiles sur l'application.

**4.** Pour éviter de consommer trop de données mobiles, vérifiez que vous êtes bien connecté en Wi-Fi (Voir fiche 2.4.).

### **2. Installer le logiciel / l'application**

**D.**Soit le téléchargement se lance automatiquement, soit une fenêtre s'ouvre pour vous demander où vous souhaitez enregistrer le fichier.

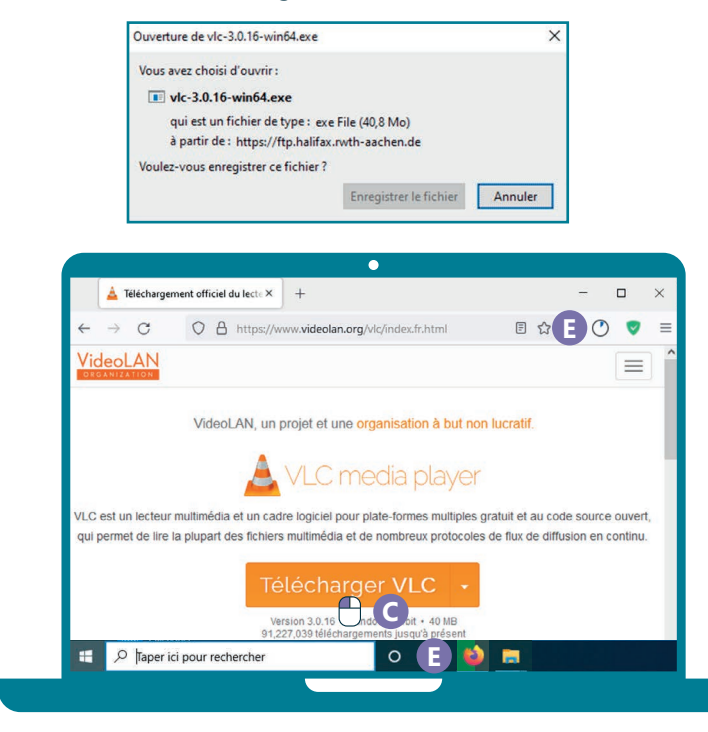

- **E.** En haut à droite de la fenêtre de votre navigateur, ou dans la barre des tâches, vous pourrez voir la progression du téléchargement. Tout cela disparait quand le fichier est téléchargé.
- **F.** Une fois le fichier téléchargé, vous le retrouverez soit dans le dossier "Téléchargements", soit là où vous l'avez enregistré. Il porte en général le nom du logiciel avec l'extension .exe (Voir fiche 1.9.).

**INTEFFACE** 

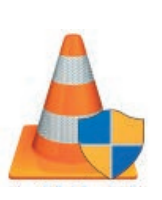

**G.** Faites un double clic gauche  $\bigcap$  sur le fichier pour l'ouvrir et exécuter l'installation.

Laissez-vous guider par la procédure. Prenez le temps de lire pour éviter d'installer des programmes annexes et inutiles pour vous. **5.** Appuyez sur installer. L'application va se télécharger puis s'installer sur le smartphone.

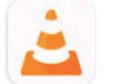

#### **VLC** for Android Videolabs Achats via l'application

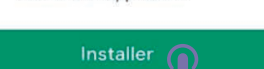

**5**

- **6.** Une fois l'application installée, l'icône va s'ajouter à la liste des applications disponibles sur le smartphone (voir fiche 1.4.).
- **7.** Touchez l'icône de l'application pour l'ouvrir.

#### **Remarque**

La première fois que vous lancez une application, une série d'autorisations de confidentialité sont demandées.

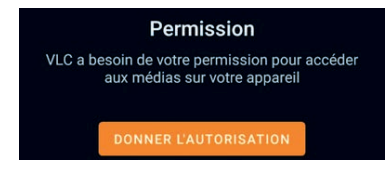

Il est important de prendre le temps de lire les questions pour donner seulement les accès nécessaires à l'application. Par exemple, dans le cas de cette application, elle doit avoir accès aux médias du smartphone pour les lire.

#### **L'installation de logiciel et application en vidéo**

Découvrez la démo en vidéo :

• Scannez le QR code avec votre smartphone (Voir fiche 1.15.)

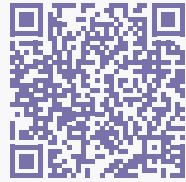

• Ou RDV sur notre site

www.interface3namur.be/box-numerique

1. DÉCOUVERTE PC ET SMARTPHONE 14. Installer 1 logiciel ou 1 application

Dernière mise à jour en février 2022

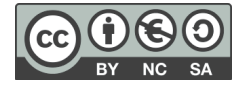

**1. DÉCOUVERTE PC ET SMARTPHONE** 15. Scanner un QR code

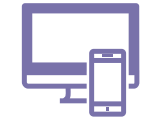

*Reconnaissables à leur petit graphique noir avec des carrés aux extremités, les QR codes apparaissent un peu partout : sur une billet de spectacle, au restaurant pour découvrir le menu... et sur certaines fiches de la Box Numérique pour accéder à une vidéo de démonstration.*

#### **1. Qu'est-ce qu'un QR code ?**

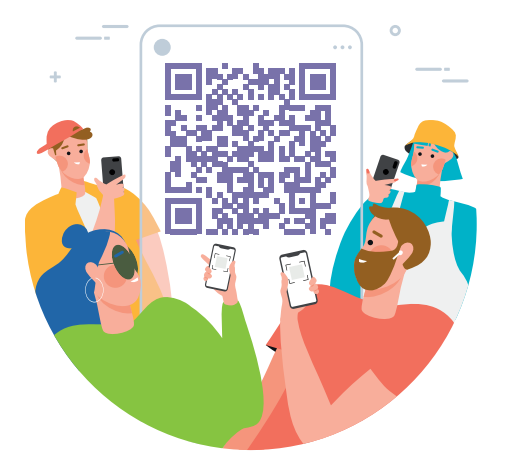

Numérique

QR code, ou code QR, vient de l'anglais *Quick Response Code*. C'est un type de codes barres, de forme carrée, qui peut être lu, scanné, rapidement par une machine.

Le QR code réunit des informations nécessaires pour accéder à une ressource numérique comme un fichier, un site Web, une information, un accès Wi-Fi, un texte... Il fonctionne comme un accès direct à cette ressource.

Scannez le QR code avec un smartphone et vous accédez au contenu.

#### **2. Scanner un QR code avec l'appareil photo du smartphone**

De plus en plus de smartphones peuvent scanner un OR code avec l'application Appareil Photo.

**1.** Touchez l'icône de l'application Appareil Photo pour l'ouvrir (Voir fiche 1.4.).

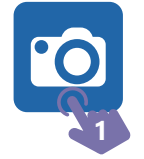

- **2.** Positionnez la caméra du smartphone au dessus du QR code pour qu'il apparaisse sur l'écran.
- **3.** Au besoin, visez pour que le QR code soit bien positionné dans le carré [ ] et touchez l'écran pour faire la mise au point.
- **4.** Quand le QR code est scanné, un bandeau apparait en haut ou en bas de l'écran. Touchez  $\mathbb{R}$  pour accéder à la ressource numérique : lien vers un site Web, du texte...

#### Et si rien ne se passe quand vous essayez de scanner le QR Code ?

Il est possible que cette fonctionnalité ne soit pas activée ou non disponible sur le smartphone. Vérifiez les paramètres du smartphone et/ou télécharger une application lecteur de QR code.

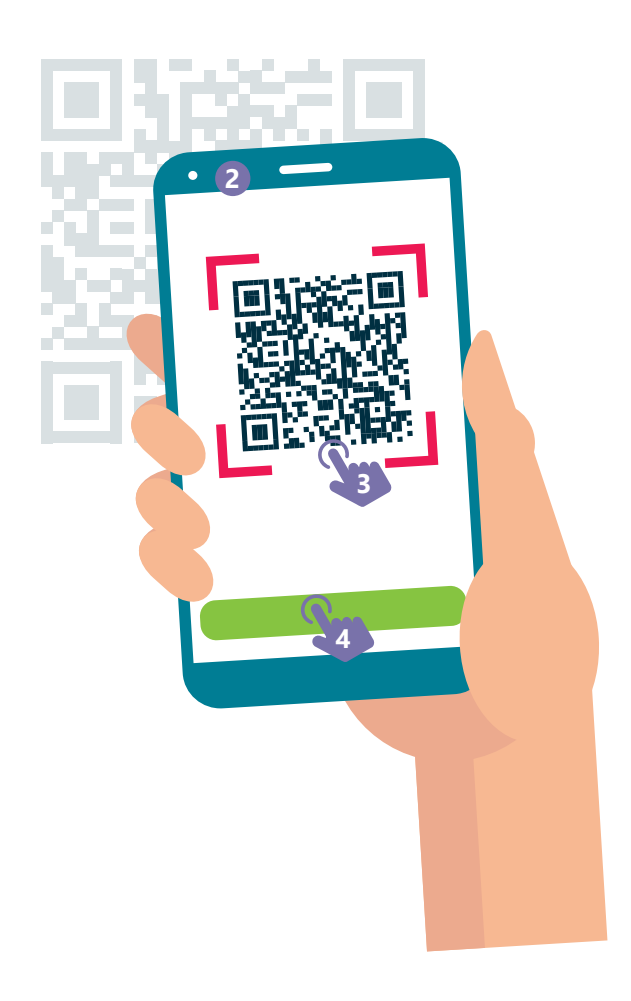

#### **3. Activer le lecteur QR code dans les paramètres**

Il est possible que le smartphone soit capable de scanner les QR code via l'application Appareil Photo mais que cette fonctionnalité soit désactivée.

- **1.** Faites glisser votre doigt depuis le haut de l'écran pour dérouler le menu des raccourcis des paramètres jusqu'à ce qu'il apparaisse sur l'écran.
- **2.** Touchez la roue des paramètres **O** pour accéder aux paramètres.
- **3.** Rechercher « QR code ».
- **4.** Si vous trouvez l'option dans la liste des résultats, activez-la. Et reprenez la manipulation comme expliquée au point 2.
- **5.** Si vous ne trouvez pas l'option, elle n'est sans doute pas disponible sur le smartphone. Téléchargez alors une application lecteur de QR code.

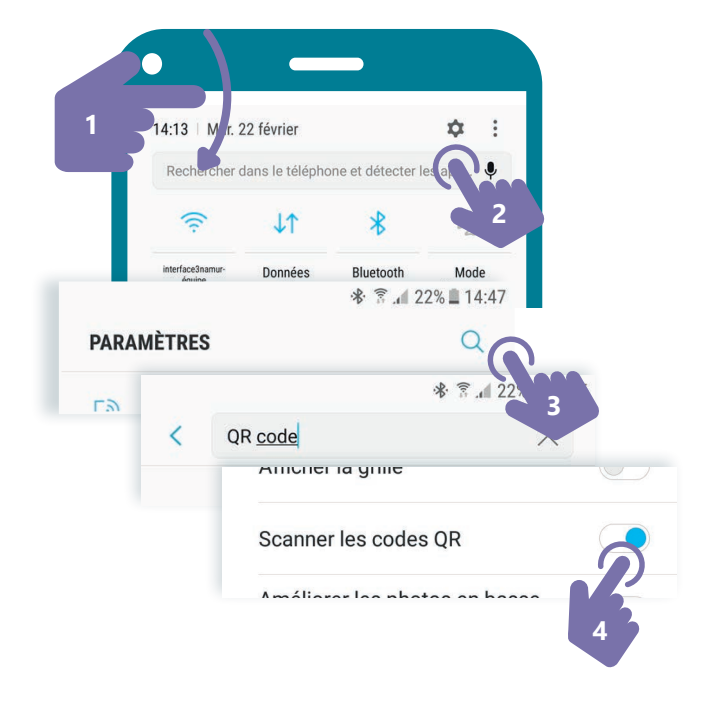

### **4. Télécharger et utiliser une application pour lire un QR code**

Si vous ne pouvez pas scanner un QR code depuis l'application Appareil Photo, vous pouvez télécharger et utiliser une application « Lecteur de QR code ». Il en existe plusieurs dans le Play Store.

- **1.** Pour installer une application sur smartphone, ouvrez l'application « Play Store » (Voir fiche 1.14.).
- **2.** Touchez la zone de recherche en haut de l'écran et tapez « Lecteur QR code ».
- **3.** Choisissez et installez une application (Voir fiche 1.14.).
- **4.** Une fois l'application installée, touchez son icône pour la lancer (Voir fiche 1.4.).
- **5.** La première fois que vous utilisez l'application, elle va vous demander l'accès à l'appareil photo. Autorisez-la pour qu'elle puisse scanner les QR code.
- **6.** Utiliser l'application de la même manière que cela est expliqué avec l'application Appareil Photo au recto.

Inter<sub>Face</sub>

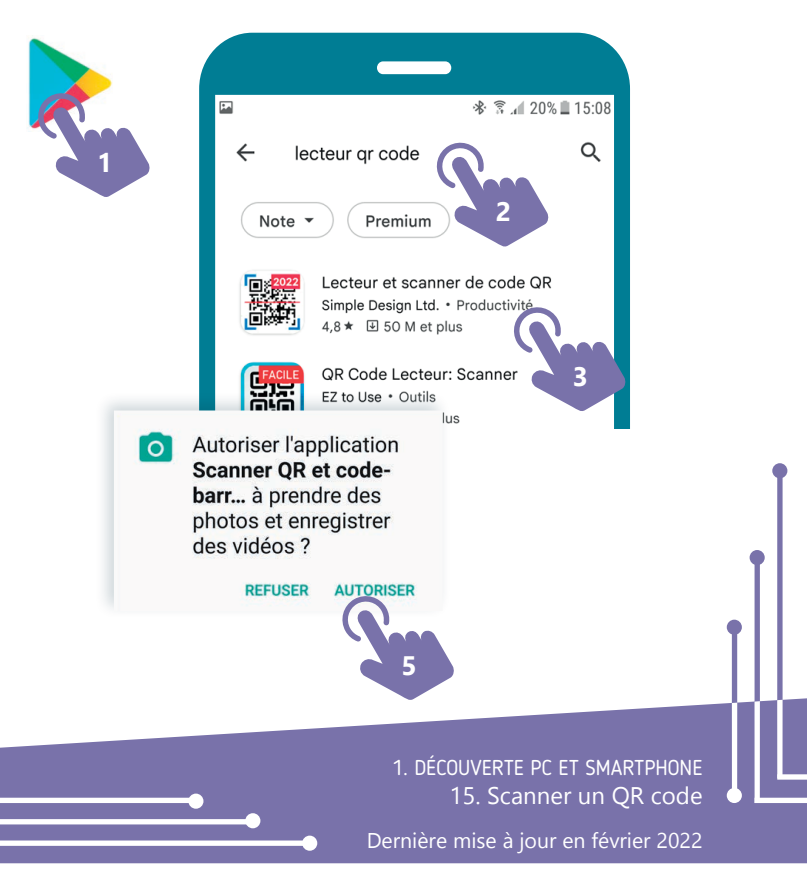

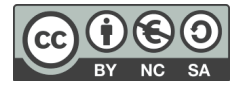